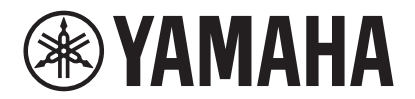

**VIDEO CONFERENCE SYSTEM**

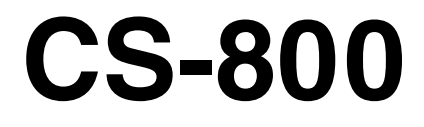

**WAMAHA** 

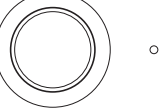

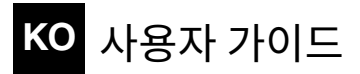

목차

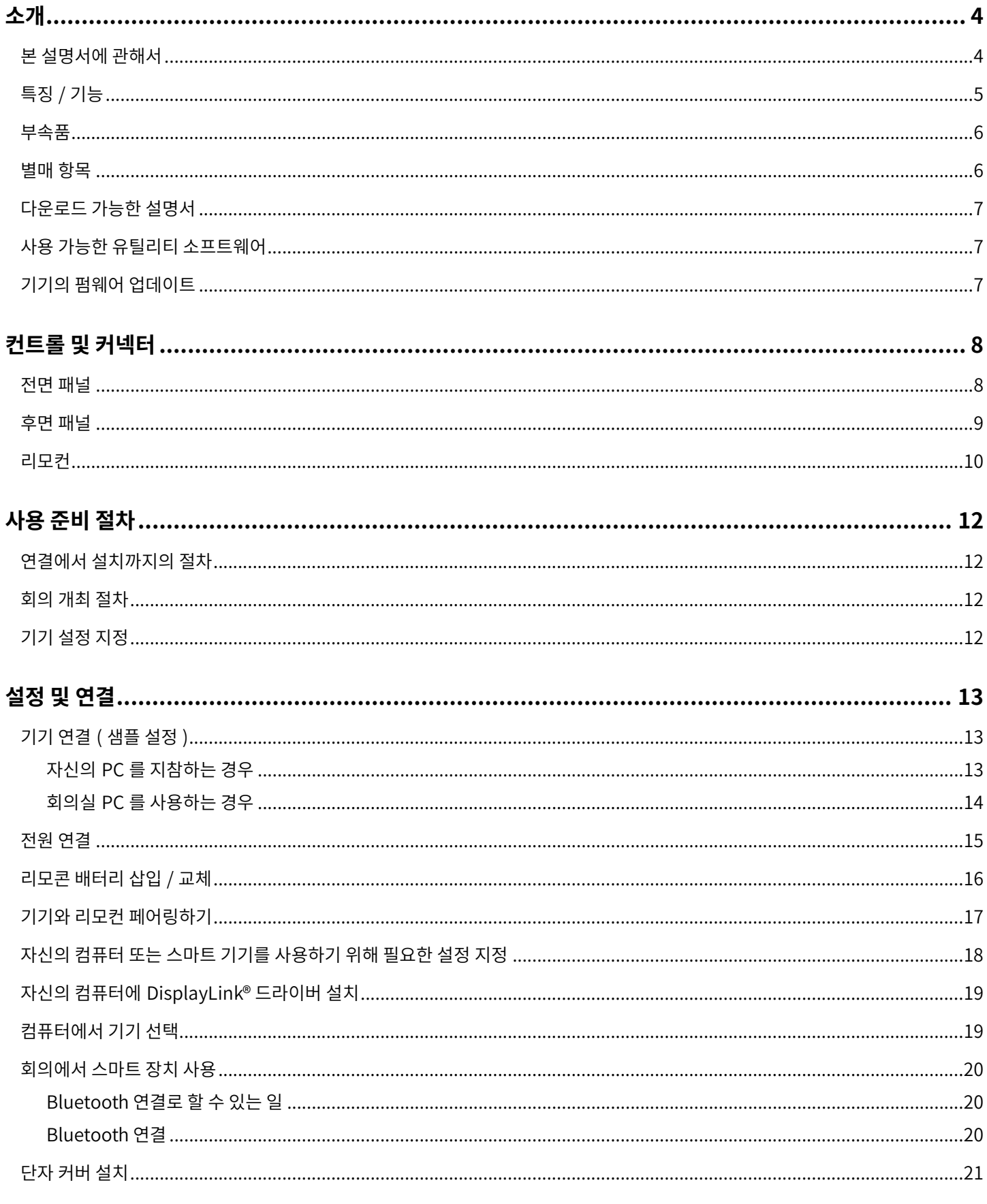

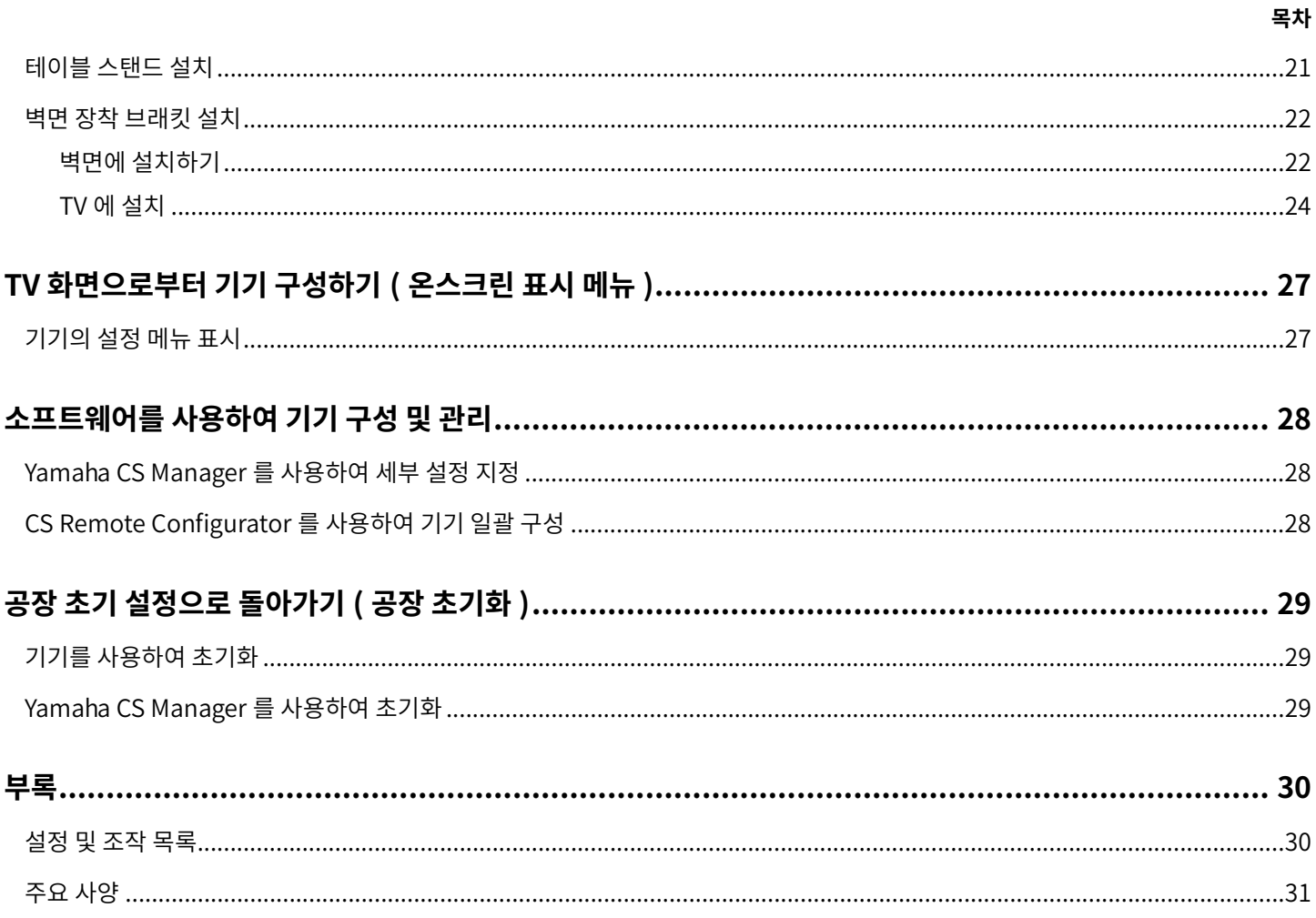

<span id="page-3-0"></span>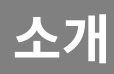

Yamaha CS-800 을 구입해 주셔서 감사합니다 . 이 제품은 허들 공간 및 회의실에서 원격 회의를 열기 위한 화상 회의 시스템입니다 . 통합 커뮤니케이션 시스템과 함께 오디오 / 비디오 장치로 사용할 수 있습니다 . 편안한 원격 협업을 위해 이 기기는 고품질 카메라 , 마이크및스피커를갖추고있습니다 .

## <span id="page-3-1"></span>**본설명서에관해서**

본 설명서는 중요한 정보에 대해 다음과 같은 표시 단어를 사용합니다.

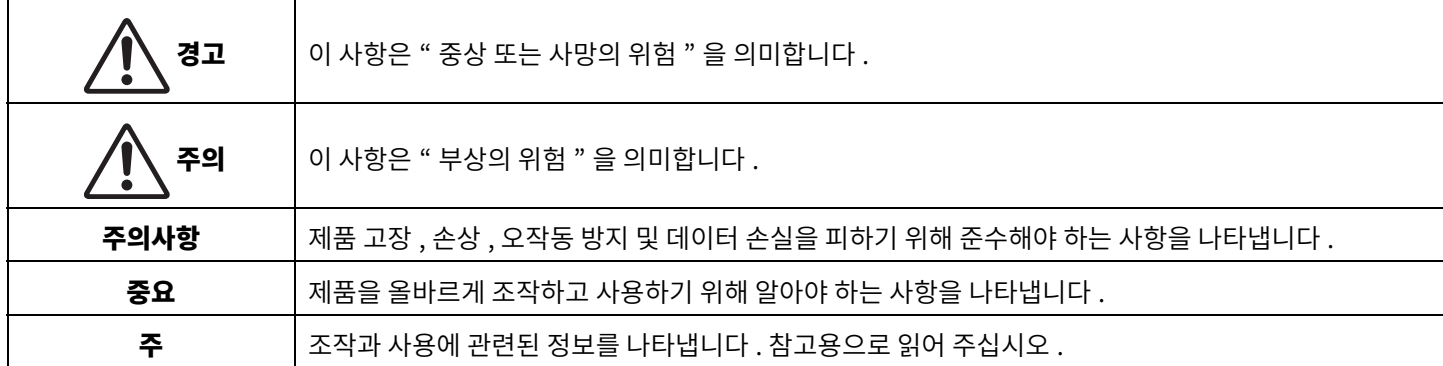

• 본 사용설명서에 수록된 그림은 설명 용도로만 사용됩니다.

- 본 사용설명서에 기재된 회사명과 제품명은 각 회사의 상표 또는 등록 상표입니다 .
- Yamaha 는 본 제품에 포함된 소프트웨어를 지속적으로 개선하고 업데이트합니다 . Yamaha 웹 사이트에서 최신 소프트웨어를 다운로드할수있습니다 .
- 본 설명서의 내용은 발행일 현재 최신 사양을 기준으로 하고 있습니다 . 최신 설명서를 얻으시려면 Yamaha 웹사이트에 액세스한 후 설명서파일을다운로드해주십시오 .

#### <span id="page-4-0"></span>● Yamaha 고유의 고품질 오디오 처리

이 기기는 AEC(적응형 에코 제거기), NR(소음 감소), AGC(자동 게인 제어) 등 화상 회의에 필요한 오디오 처리 기능을 갖추고 있습니다. 카메라 프레이밍 영역 설정 및 빔포밍 마이크는 화자의 음성에 초점을 맞추고 주변 소리를 억제합니다 .

#### ● 보다 편안한 원격 통신을 구현하는 "SoundCap Eye™"

"SoundCap Eye"는시끄러운환경에서도편안한원격통신이가능한기능입니다. 카메라를사용하여주변조건과 회의 참가자를 자동으로 식별하여 보다 최적의 사운드 픽업 및 출력을 얻을 수 있습니다.

#### - **얼굴초점빔포밍** :

이기술은카메라가얼굴을인식한참가자의음성만포착합니다 .

#### - **셀프사일런스** :

이 기술은 캡처된 사운드에 사람의 목소리가 없을 때 마이크를 자동으로 음소거합니다 . 이것은 원치 않는 소음이 원격 상대방에게 도달하는 것을 방지합니다.

#### - **셀프볼륨밸런서** :

이기능은주변소음에따라스피커볼륨을지속적으로적절한볼륨으로조정합니다 .

#### **스마트프레이밍**

이 기능을 사용하면 카메라가 모드에 따라 피사체를 따라갑니다 . 카메라가 감지한 얼굴에 화각과 줌이 자동으로 조정됩니다 . ( 스마트 프레이밍  $\rightarrow$  [11 페이지 \)](#page-10-0)

- Group: 모든 회의 참가자를 프레임에 넣는 모드
- **Speaker tracking**: 말하는사람을프레임에넣는모드
- **Individual**: 지정된사람을프레임에넣는모드

#### **● USB 를 통한 손쉬운 연결**

이 기기와 컴퓨터는 하나의 USB 케이블로 연결할 수 있습니다 . 이를 통해 회의를 손쉽게 설정하고 준비할 수 있습니다 . ( 샘플 설정 → [13 페이지 \)](#page-12-2)

#### **● 자동으로 기기 켜기 / 끄기**

이기기에내장된카메라가사람을감지하면기기가자동으로대기모드에서켜집니다 . ( 자동깨우기 )

#### **● 리모컨과 디스플레이를 이용한 손쉬운 설정**

리모컨을 사용하여 TV 에 메뉴를 표시하고 기기 설정을 지정할 수 있습니다 . ( 온스크린 표시 메뉴 → [27 페이지](#page-26-0) ) 컴퓨터의 애플리케이션 소프트웨어를 사용하여 더 자세한 설정을 지정할 수 있습니다 . (Yamaha CS Manager → [28 페이지](#page-27-0) )

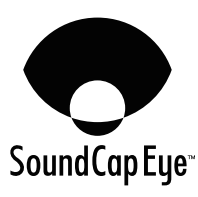

<span id="page-5-0"></span>**부속품**

- CS-800 ( 기기 )
- 먼저 읽어주세요
- 안전 가이드
- 빠른 가이드
- USB 2.0 케이블(C-A 타입 , 5 m)
- HDMI 케이블 (2 m)
- 리모컨
- 렌즈 캡
- 단자커버
- 코인 배터리 (CR2032) × 2
- AC 어댑터와 전원 코드 (CW2002100)
- 테이블스탠드
- 벽면 장착 브래킷 ( 장착 액세서리 )
- 나사
	- 단자커버나사(2.5 mm × 8 mm) × 2
	- 테이블스탠드용육각나사(M3× 8 mm) × 2
	- 벽면 장착 브래킷용 기기 고정 나사 (M3×8 mm) × 1
- 육각렌치

## <span id="page-5-1"></span>**별매항목**

- 모니터 장착 브래킷 ( 장착 액세서리 ) BRK-TV1 이 브래킷은 TV 의 VESA 마운트에 기기를 설치하는 데 필요합니다.
- USB 케이블 : CBL-L10AC (10 미터 ), CBL-L25AC (25 미터 ) 이것은 광섬유 USB 케이블입니다. 기기와 컴퓨터가 멀리 떨어져 있을 때 사용됩니다. 이것은 USB 3.2 Gen2 (Super Speed Plus)를 지원하며 , 최대 10 Gbps 의 고속으로 통신할 수 있습니다 .

#### 주

VESA 표준은 TV 등의 영상기기를 벽걸이, TV 스탠드에 부착할 때 사용하는 나사 구멍 사이의 간격을 규정한 국제규격입니다.

## <span id="page-6-0"></span>**다운로드가능한설명서**

이제품의설명서는다음웹사이트에서PDF 형식으로다운로드할수있습니다 .

 **Yamaha 웹사이트 ( 다운로드) <https://download.yamaha.com/>**

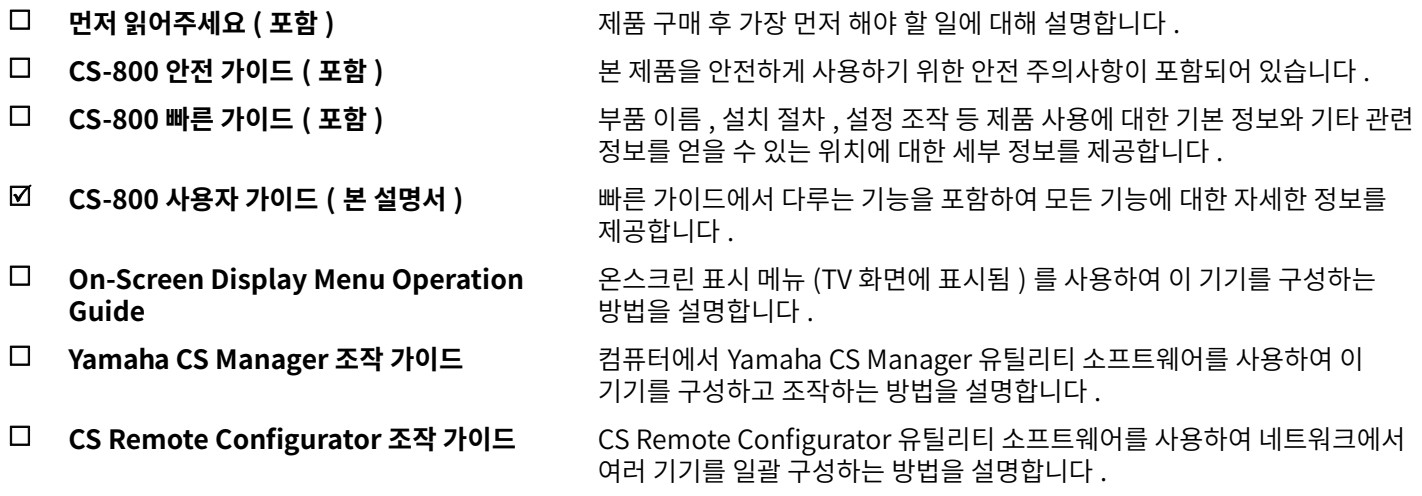

## <span id="page-6-1"></span>**사용가능한유틸리티소프트웨어**

이유틸리티소프트웨어는사용및환경에따라기기를설정하는데사용할수있습니다 . 소프트웨어는다음웹사이트에서다운로드할 수있습니다 .

- **Yamaha 웹사이트 ( 다운로드) <https://download.yamaha.com/>**
- Yamaha CS Manager **Nation Accord 및 OI 소프트웨어는 컴퓨터에서 기기를 구성하고 작동할 수 있게 해줍니다** . ■ CS Remote Configurator **Netally Mode 및 CS-800 및 CS-500 기기를 일괄 구성하는** 소프트웨어입니다 .

#### 관련 링크

소프트웨어를 사용하여 기기 구성 및 관리 ([28 페이지](#page-27-0))

## <span id="page-6-2"></span>**기기의펌웨어업데이트**

본 제품은 운용성 향상 , 기능 추가 및 문제 해결을 위해 기기의 펌웨어를 업데이트 할 수 있도록 설계되었습니다 . 기기의 펌웨어를 최신 버전으로 업데이트하는 것을 권장합니다.

#### **기기가1 대의경우 :**

Yamaha CS Manager 를 사용하여 기기를 업데이트합니다.

#### **기기가여러대인경우 :**

CS Remote Configurator 를 사용하여 네트워크에 연결된 여러 대의 CS-800 기기를 일괄 업데이트합니다 .

업데이트절차에대한자세한내용은Yamaha CS Manager 조작가이드또는CS Remote Configurator 조작가이드를 참조하십시오 .

## <span id="page-7-0"></span>**컨트롤및커넥터**

## <span id="page-7-1"></span>**전면패널**

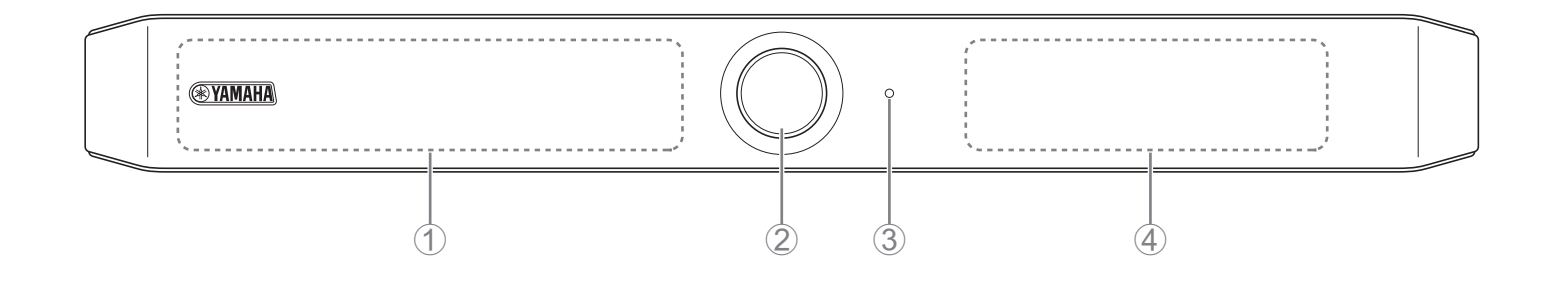

#### 1 **마이크**

이 마이크에서 캡처한 오디오는 연결의 원격 측으로 전달됩니다.

#### 2 **카메라**

이 카메라에서 캡처한 비디오는 연결의 원격 측으로 전달됩니다.

#### 3 **상태표시등**

기기의 상태를 나타냅니다 . 다음 목록에서 항목이 낮을수록 표시 우선 순위가 높아집니다 .

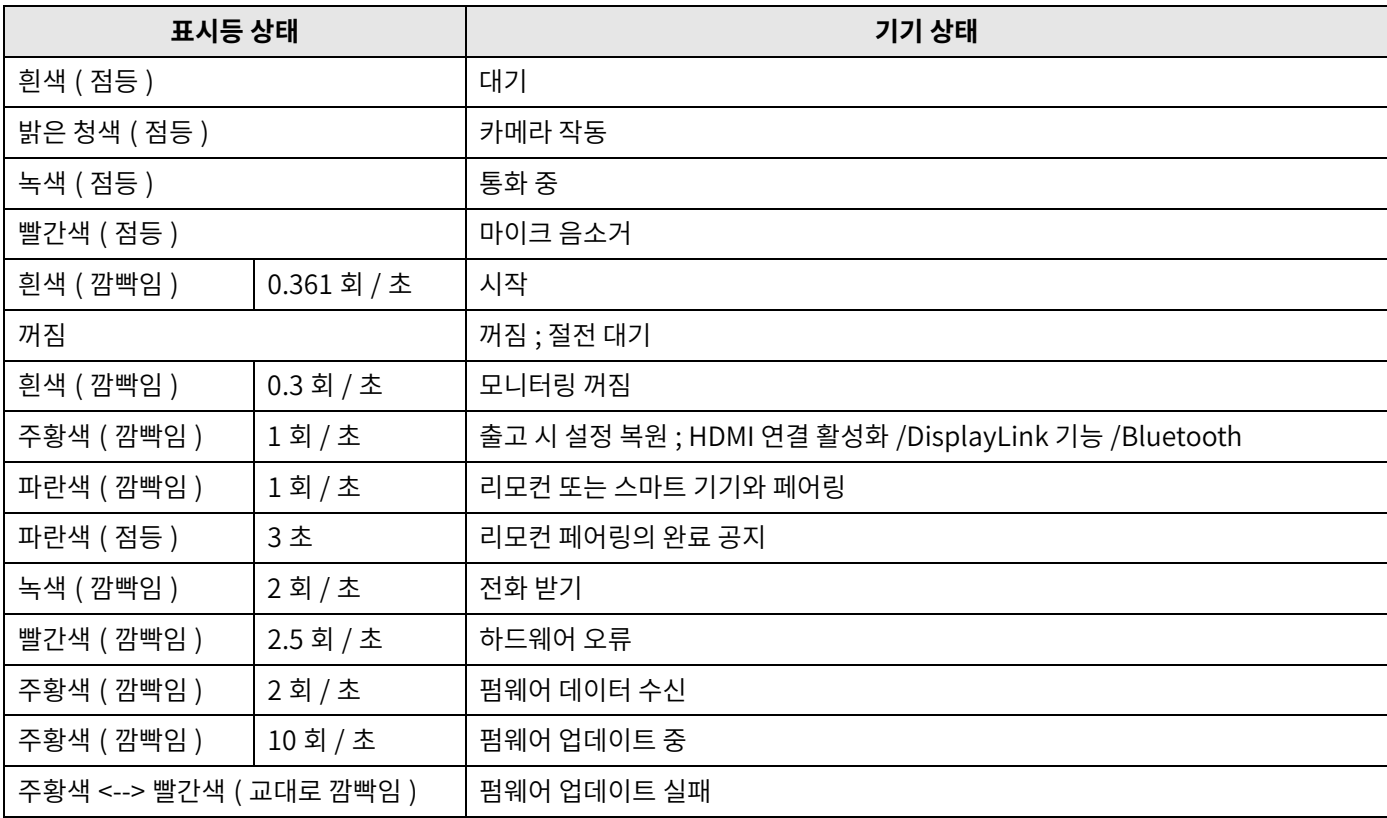

#### 4 **스피커**

원격쪽의오디오를출력합니다 .

<span id="page-8-0"></span>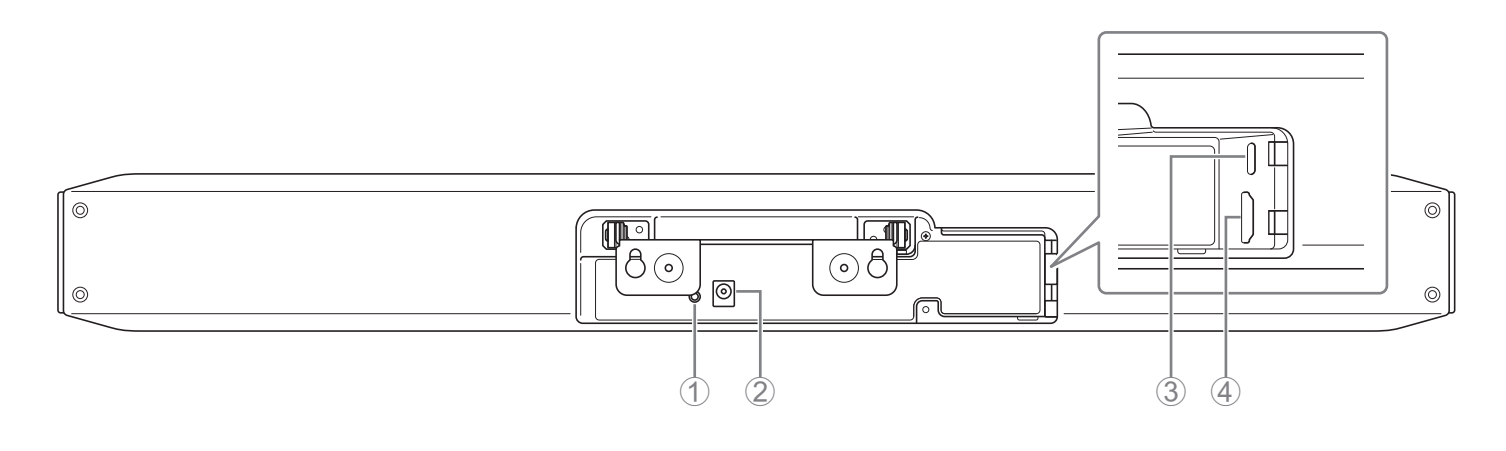

#### 1 **[FUNCTION] 버튼**

기기를 리모컨과 페어링하거나 공장 초기 설정 ( 출고 시 설정 복원 ) 으로 되돌리는 데 사용할 수 있습니다.

#### 2 **[DC-IN] 잭**

여기에 AC 어탭터를 연결합니다 . AC 어댑터를 후면 패널의 [DC-IN] 잭에 연결한 후 전원 플러그를 콘센트에 꽂아 주십시오 . AC 어댑터를 연결하면 기기가 자동으로 켜집니다.

#### 3 **[USB] 포트( 타입C)**

이 포트는 기기를 컴퓨터에 연결하기 위한 것입니다 . 이를 통해 TV 에 컴퓨터 화면을 표시하고 기기를 설정할 수 있습니다 . 이 연결에는 포함된 USB 2.0 케이블 (C-A 타입 ) 을 사용하십시오 . 이 기기 연결에 대한 자세한 내용은 " 기기 연결 ( 샘플 [설정 \)"\( 13 페이지 \)](#page-12-1) 을참조하십시오 .

#### 4 **[HDMI] 포트**

이 포트는 기기를 TV에 연결하기 위한 것입니다. 이렇게 하면 [USB] 포트에 연결된 컴퓨터의 화면과 기기의 온스크린 표시를 TV에 표시할 수 있습니다 .

#### 관련 링크

- 공장 초기 설정으로 돌아가기 ( 공장 초기화 ) ([29 페이지](#page-28-0) )
- • [기기연결\( 샘플설정 \)](#page-12-1) [\(13 페이지 \)](#page-12-0)

<span id="page-9-0"></span>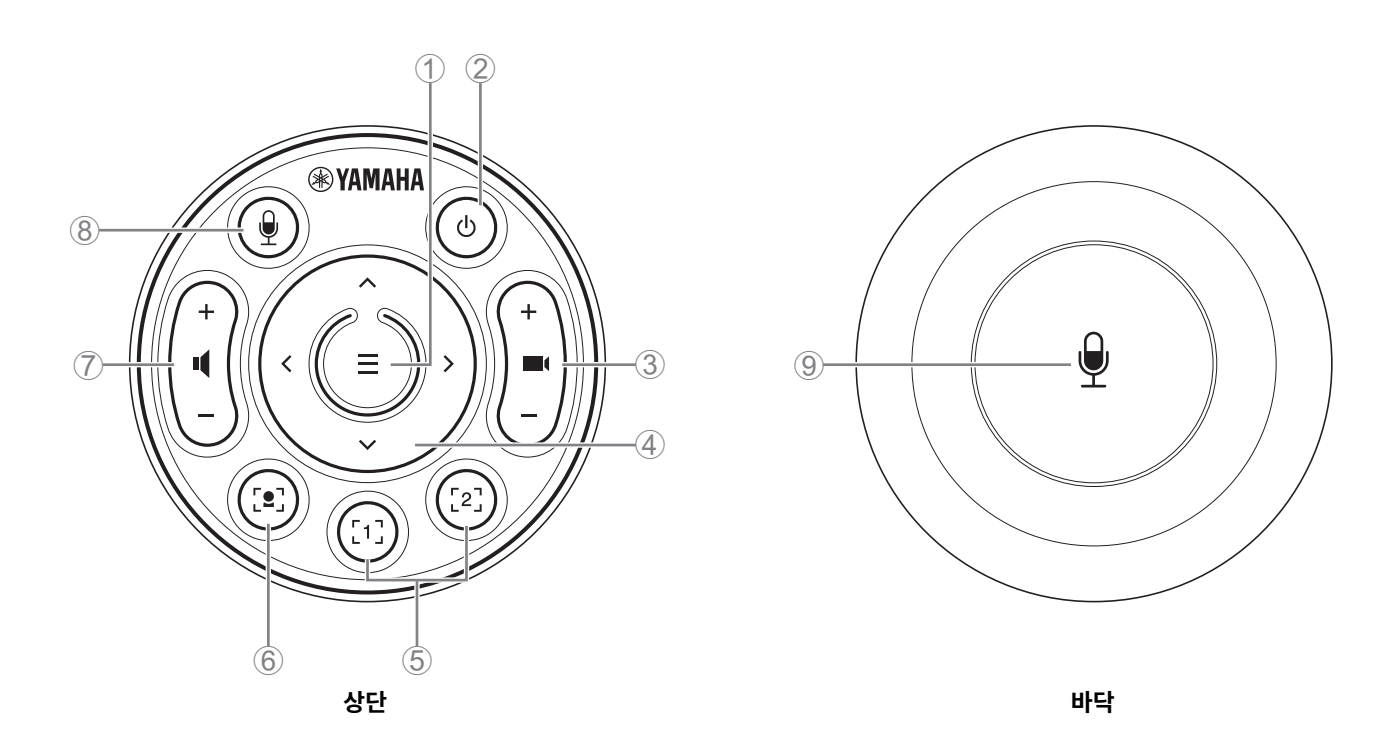

#### 1 **메뉴버튼**

TV 에 온스크린 표시 메뉴를 표시하거나 기기를 리모컨과 페어링하는데 사용할 수 있습니다.

#### 2 **전원버튼**

CS-800 의 전원을 켜거나 대기시킬 때 사용합니다.

#### 3 **카메라줌버튼**

카메라로 캡처되는 비디오를 확대 / 축소 (줌인 / 아웃) 하는 데 사용됩니다.

#### 4 **팬 / 틸트버튼**

카메라각도를수평 / 수직으로조정하는데사용합니다 . 스마트프레이밍조작이나TV 에표시된온스크린표시메뉴에서커서를 이동하는데에도사용할수있습니다 .

#### 5 **카메라사전설정 <sup>i</sup> 1 및2 버튼**

두 세트의 PTZ( 팬 , 틸트 , 줌 ) 설정을 저장하고 불러올 수 있습니다 . ③ 및 4 버튼으로 조정한 설정을 저장하려면 이 버튼을 길게 (2 초 동안 ) 누릅니다. 불러오려면 버튼을 그냥 누르기만 하면 됩니다.

#### 6 **스마트프레이밍버튼**

스마트프레이밍 ii 을켜고끌때사용합니다 .

#### 7 **스피커볼륨버튼**

스피커의 볼륨을 높이거나 낮출 때 사용합니다.

#### 8 9**마이크음소거버튼**

마이크를 켜고 끌 때 사용합니다.

#### **i 카메라사전설정**

이 기기에 대해 PTZ( 팬 , 틸트, 줌 ) 카메라 사전 설정을 저장할 수 있습니다. PTZ 설정을 저장 / 변경하려면 리모컨, 온스크린 표시 메뉴, Yamaha CS Manager 를 사용합니다.

#### **리모컨을사용하여설정지정**

[10 페이지](#page-9-0)참조 .

#### **온스크린표시메뉴또는Yamaha CS Manager 를사용하여설정지정**

해당 조작 가이드를 참조하십시오.

#### <span id="page-10-0"></span>**ii스마트프레이밍**

모드에 따라 화각이 자동으로 조정되고 선택한 피사체가 프레임에 들어갑니다. **[Group]**: 그룹의 모든 사람이 프레임에 들어가는 모드 **[Speaker Tracking**]: 말하는 사람이 프레임에 들어가는 모드 **[Individual]**: 특정 인물이 프레임에 들어가는 모드 \* 프레이밍 대상 영역은 회의 영역 설정으로 지정할 수 있습니다.

#### **리모컨을사용하여설정지정**

① 리모컨의 [•] (스마트 프레이밍 ) 버튼을 눌러 스마트 프레이밍을 켭니다.

2틸트 ( 위 / 아래 ) 버튼을사용하여스마트프레이밍모드를변경합니다 .

현재 선택된 프레이밍 모드가 화면의 알림 배지에 나타납니다.

-[Individual] 모드에서 팬 ( 좌 / 우 ) 버튼을 사용하여 초점을 맞출 인물을 선택합니다 .

- [Group] 모드에서는 ■( ( 카메라 줌 ) 버튼이 비활성화되어 있습니다 .

**온스크린표시메뉴또는Yamaha CS Manager 를사용하여설정지정**

해당 조작 가이드를 참조하십시오.

#### **카메라사전설정 / 스마트프레이밍조작성표**

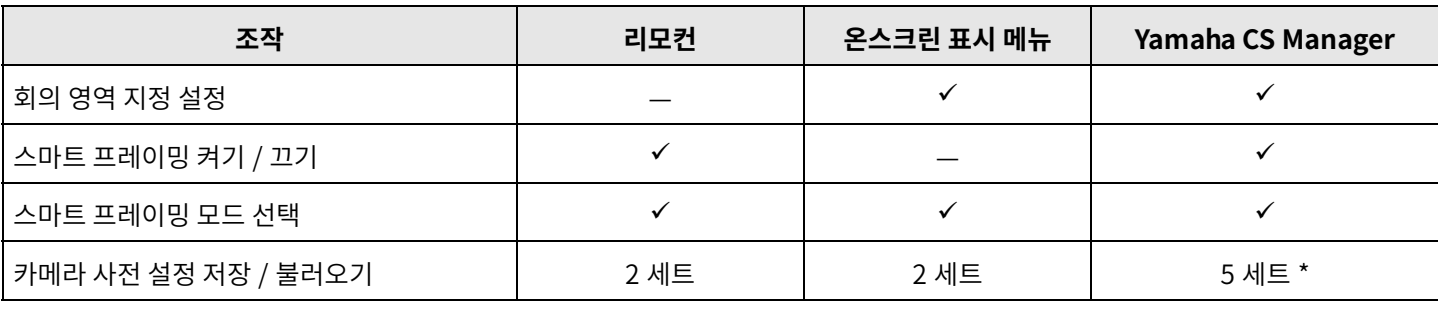

\* [PTZ preset 1] 및 [PTZ preset 2] 는 리모컨과 온스크린 표시 메뉴를 사용하여 카메라 사전 설정 1 과 2 로 저장하고 불러올 수 있습니다 .

# <span id="page-11-0"></span>**사용준비절차**

## <span id="page-11-1"></span>**연결에서설치까지의절차**

이기기의설치자는이것을읽어야합니다 .

작업을 시작하기 전에 이 기기의 설치 방법과 연결 방법을 결정하십시오.

- *1.***전원을연결하고기기를켭니다 . [\(15 페이지 \)](#page-14-0)**
- *2.***리모컨에건전지를삽입합니다 . [\(16 페이지 \)](#page-15-0)**
- *3.***기기와리모컨을페어링합니다 . [\(17 페이지 \)](#page-16-0)**

#### *4.***기기를연결합니다 .**

> 가져온개인용컴퓨터를사용하거나온스크린표시메뉴를사용하는경우 . [\(13 페이지 \)](#page-12-2) > 회의실컴퓨터를사용하는경우 . ([14 페이지 \)](#page-13-0)

*5.***필수초기설정을합니다 . ([18~](#page-17-0)[20 페이지 \)](#page-19-0)**

#### *6.* **컴퓨터화면이TV 에표시됩니다 .**

컴퓨터화면이TV 에나타나지않으면[19 페이지](#page-18-0) 의조작을다시확인하십시오 .

#### *7.***기기를설치합니다 .**

테이블위에두는경우 . ([21 페이지](#page-20-1) ) 벽면에 장착하는 경우 . (22 페이지) TV 위에 설치하는 경우 . ([24 페이지](#page-23-0) )

## <span id="page-11-2"></span>**회의개최절차**

이기기의사용자는이것을읽어야합니다 .

이 기기에 연결된 컴퓨터를 처음 사용하여 회의를 진행하기 전에 아래 단계에 따라 컴퓨터 화면이 TV 에 표시되고 오디오가 출력되는지 확인하십시오 .

\* 이 기기가 회의실 PC 에 연결된 경우 [\(14 페이지](#page-13-0) ) 3~4 단계는 필요하지 않습니다 .

- *1.* **컴퓨터를켭니다 .**
- *2.***리모컨으로이기기를켭니다 ( 또는자동깨우기로자동시작 ).**
- *3.* **TV 에대기화면이나타납니다 .**
- *4.* **USB 케이블을사용하여컴퓨터를이기기에연결합니다 .**
- *5.* **컴퓨터화면이TV 에표시됩니다 .**

> 가져온 컴퓨터의 화면이 TV 에 나타나지 않는 경우 . [\(19 페이지](#page-18-0))

*6.***화상회의소프트웨어를사용하여회의를개최합니다 .**

> 소리가출력되지않는다면컴퓨터에서이기기를선택합니다 . [\(19 페이지 \)](#page-18-1)

## <span id="page-11-3"></span>**기기설정지정**

• **온스크린 표시 메뉴** : ( 모든 사용자용 ) 리모컨을 사용하여 TV 에서 기기 설정을 지정합니다 . [\(27 페이지](#page-26-0) )

• **Yamaha CS Manager**: (설치자/관리자용) 애플리케이션소프트웨어를사용하여기기에대한세부설정을지정합니다. [\(28페이지\)](#page-27-0)

• CS Remote Configurator: ( 설치자 / 관리자용 ) 애플리케이션 소프트웨어를 사용하여 ( 네트워크에 연결된 ) 여러 기기를 일괄 구성합니다 . ([28 페이지](#page-27-0) )

## <span id="page-12-0"></span>**설정및연결**

## <span id="page-12-1"></span>**기기연결( 샘플설정 )**

## <span id="page-12-2"></span>**■ 자신의 PC 를 지참하는 경우**

자신의 컴퓨터를 화상 회의 장소로 가져갈 때 아래 예와 같이 연결하십시오.

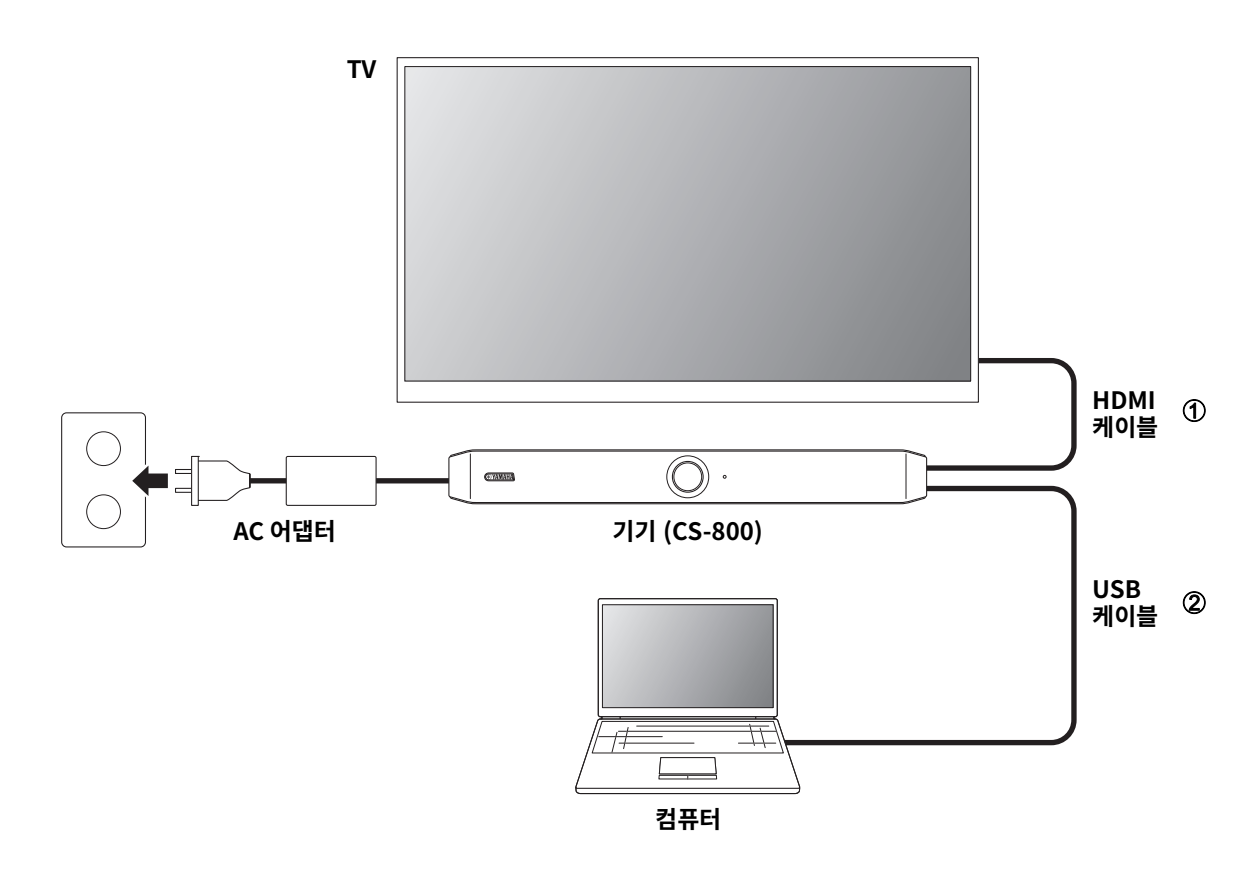

1 포함된 HDMI 케이블의 한쪽 끝을 기기의 [HDMI] 포트에 연결하고 다른 쪽 끝을 TV 에 연결하십시오.

2 포함된 USB 케이블의 한쪽 끝을 기기의 [USB] 포트에 연결하고 다른 쪽 끝을 컴퓨터에 연결하십시오.

#### 주 ÷

• 먼저 " 자신의 컴퓨터 또는 스마트 기기를 사용하기 위해 필요한 설정 지정 "( 18 페이지 ) 의 절차를 따르십시오 .

• 컴퓨터 화면을 TV 에 표시하려면 DisplayLink® 드라이버를 설치해야 할 수도 있습니다 . 자세한 내용은 " 자신의 컴퓨터에 [DisplayLink®드라이버설치 "\( 19 페이지 \)](#page-18-0) 를참조하십시오 .

## <span id="page-13-0"></span>■ 회의실 PC 를 사용하는 경우

화상 회의 장소에 전용 컴퓨터나 태블릿이 있는 경우 아래 예와 같이 연결하십시오.

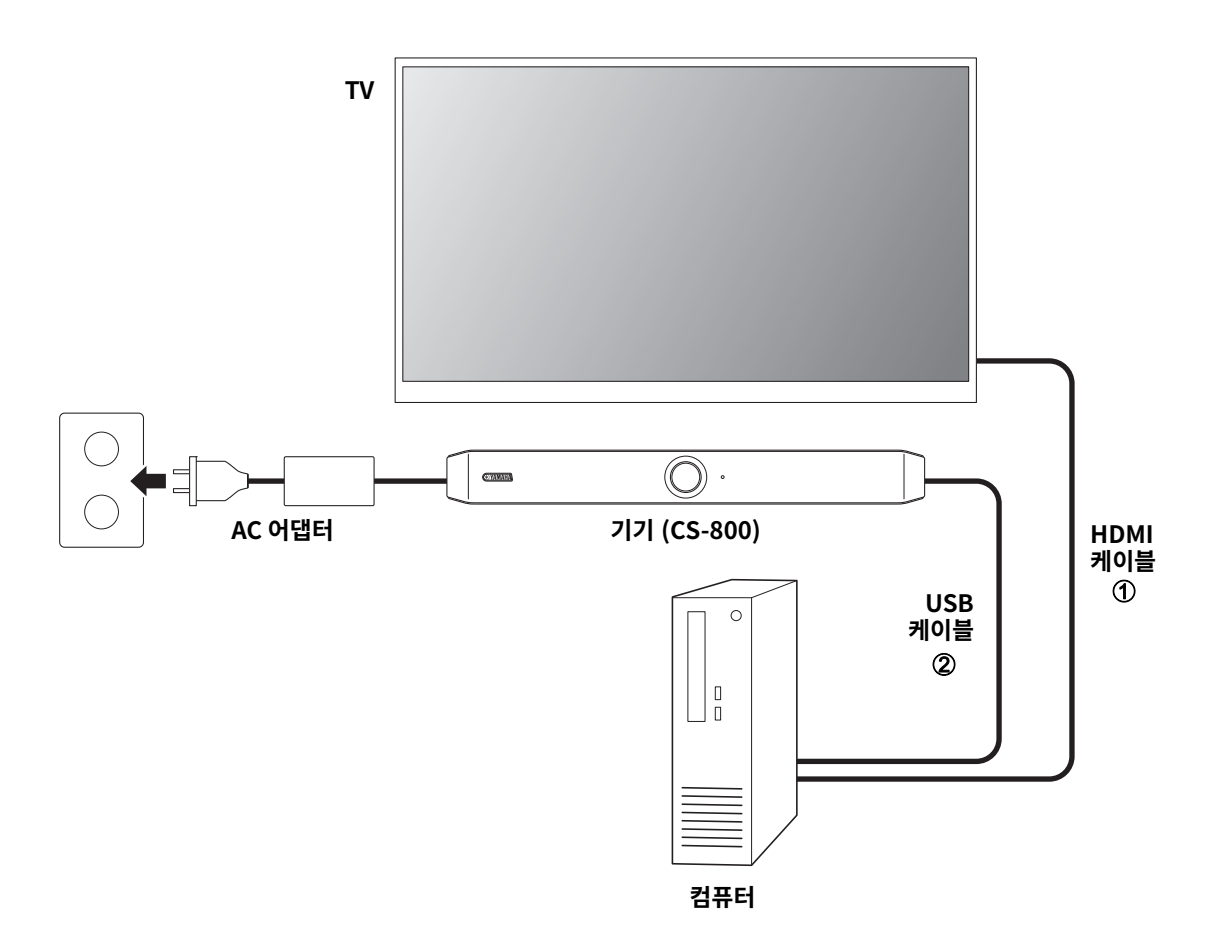

- 1 포함된 HDMI 케이블의 한쪽 끝을 컴퓨터에 연결하고 다른 쪽 끝을 TV 에 연결합니다.
- 2 포함된 USB 케이블의 한쪽 끝을 기기의 [USB] 포트에 연결하고 다른 쪽 끝을 컴퓨터에 연결하십시오.

## <span id="page-14-0"></span>**전원연결**

포함된 AC 어댑터의 한쪽 끝을 기기의 [DC-IN] 잭에 연결하고 다른 쪽 끝을 전기 콘센트에 연결하십시오 .

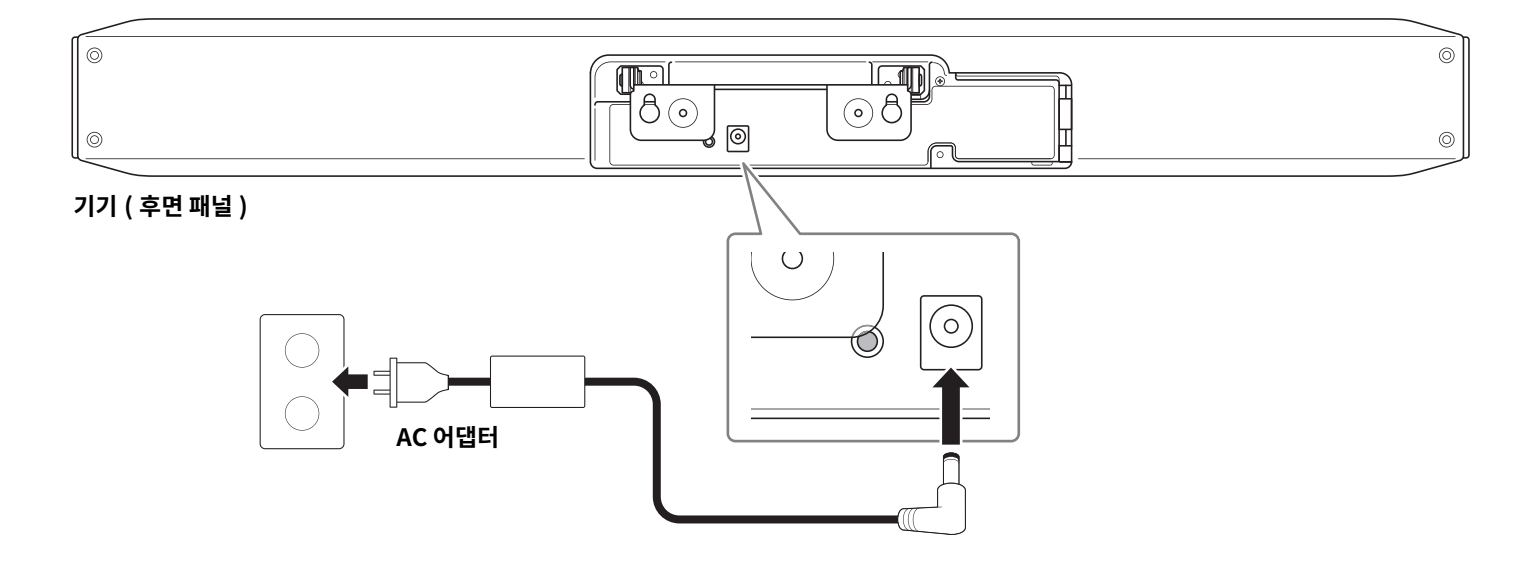

AC 어댑터를 연결하면 기기가 자동으로 켜집니다.

주  $\overline{\phantom{a}}$ 

전원 공급 장치가 연결된 후 리모컨의 전원 버튼으로 기기를 켜거나 대기 모드로 설정할 수 있습니다.

## <span id="page-15-0"></span>**리모콘배터리삽입 / 교체**

리모컨에서 바닥 패널과 배터리 커버를 제거한 다음 포함된 배터리 (CR2032 × 2) 를 극성 표시에 따라 올바르게 삽입합니다. 배터리를 교체하려면 기존 배터리를 모두 제거하고 새 배터리 ( 별매 ) 를 설치합니다 . 오래된 배터리와 새 배터리를 혼용하지 마십시오 .

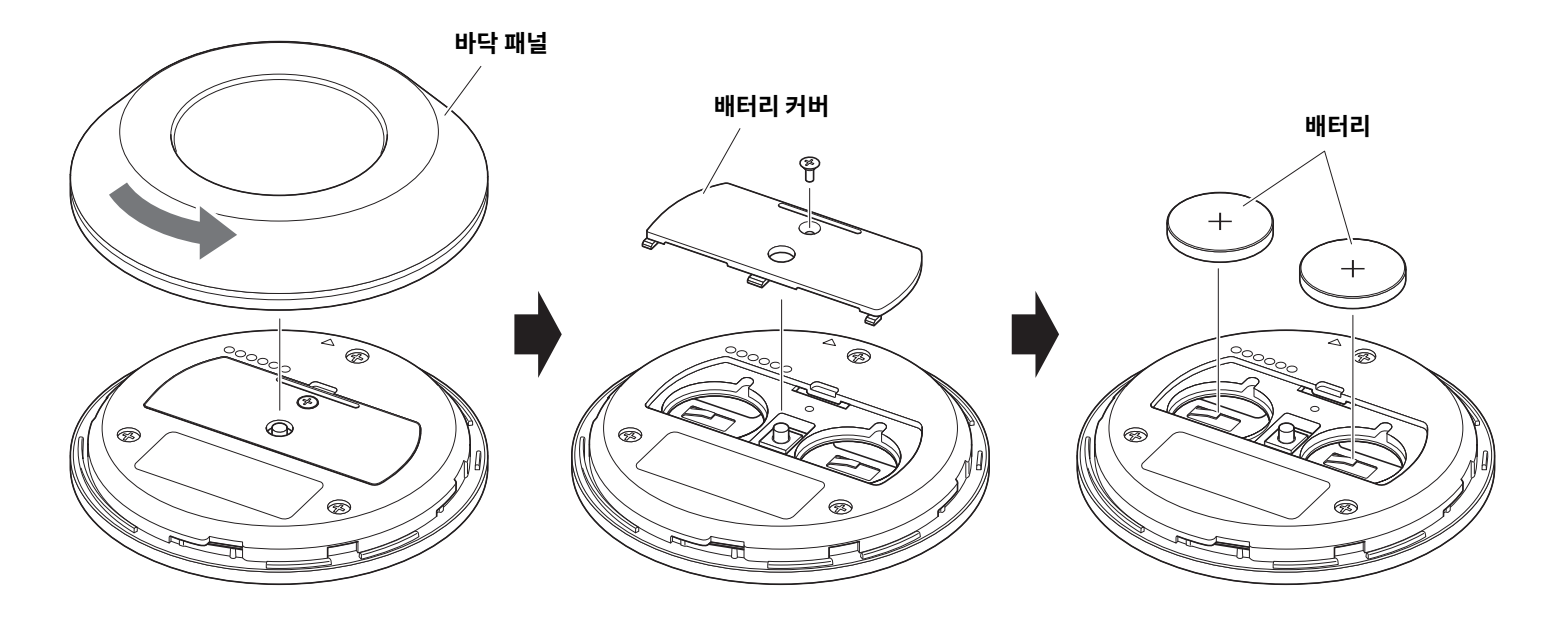

중요 • 배터리를교체할때는반드시지정된타입 (CR-2032) 을사용하십시오 .

• 사용한 배터리는 현지 규정에 따라 폐기하십시오.

- TV 화면으로부터 기기 구성하기 ( 온스크린 표시 메뉴 ) ([27 페이지](#page-26-0) )
- 
- 

- • [리모컨](#page-9-0) ([10 페이지](#page-9-0) )
- 자신의 컴퓨터 또는 스마트 기기를 사용하기 위해 필요한 설정 지정 ([18 페이지](#page-17-0) )
- 

리모커을 다시 페어링하려면 위의 페어링 절차를 따르십시오.

주

# 관련 링크

기기전면패널의상태표시등이청색으로3 초간점등한후페어링이완료됩니다 .

기기의 후면 패널에 있는 [FUNCTION] 버튼을 길게 누르면 페어링된 리모컨의 페어링이 해제됩니다.

# $\overline{d}$

®YAMAHA

## *2.* **리모컨의메뉴버튼을2 초이상길게누릅니다 .**

기기전면패널의상태표시등이파란색으로깜박입니다 .

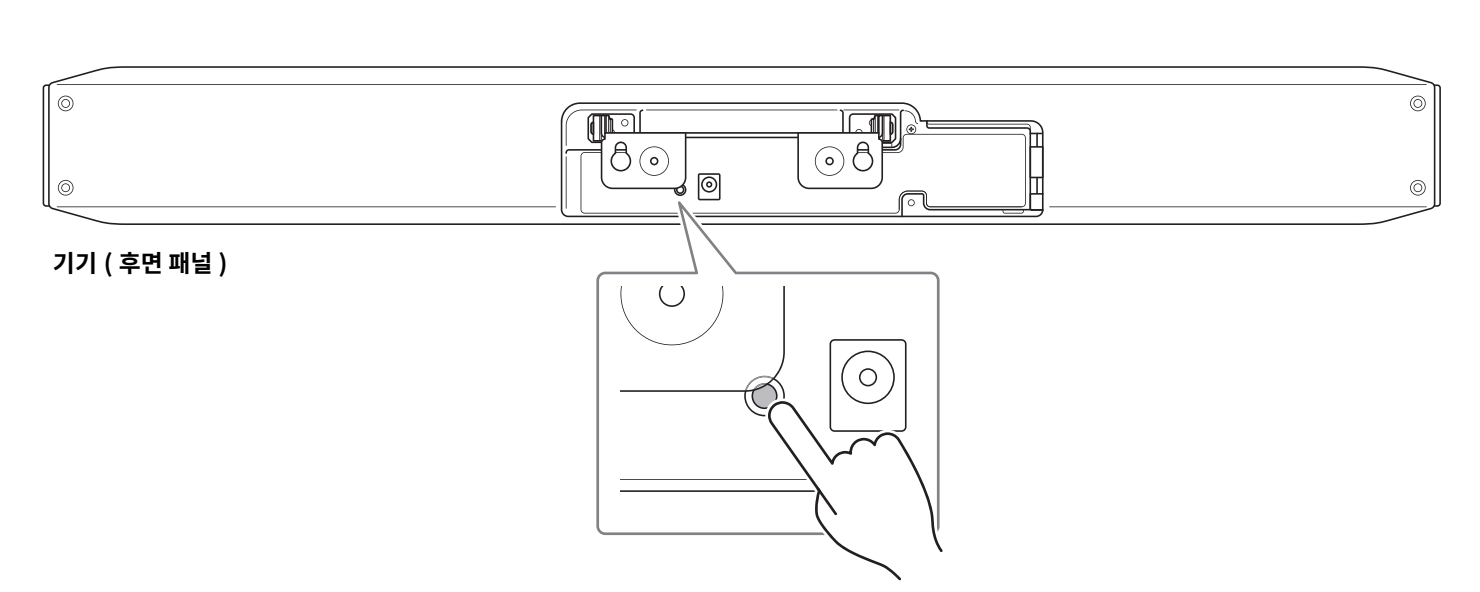

## *1.* **[FUNCTION] 버튼 ( 기기후면패널에있음 ) 을2 초이상길게누릅니다 .**

## <span id="page-16-0"></span>**기기와리모컨페어링하기**

리모컨으로 기기를 조작하려면 아래 절차에 따라 페어링하십시오.

## <span id="page-17-0"></span>**자신의컴퓨터또는스마트기기를사용하기위해필요한설정지정**

자신의 컴퓨터 / 스마트 기기를 사용하기 위해서는 HDMI 연결 /DisplayLink 기능 /Bluetooth 의 활성화가 필요합니다.

#### 주

다음 조작을 수행하기 전에 " 기기와 리모컨 페어링하기 "(17 페이지) 의 절차를 따르십시오.

### *1.* **리모컨의메뉴버튼과2 번카메라프리셋버튼을3 초이상길게누릅니다 .**

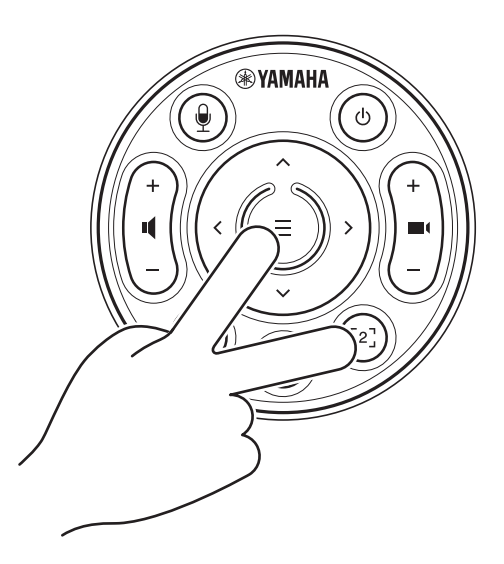

기기 전면 패널의 상태 표시등이 0.5 초 간격으로 주황색으로 5 회 점멸한 후에 구성이 종료됩니다.

## <span id="page-18-0"></span>**자신의컴퓨터에DisplayLink®드라이버설치**

컴퓨터화면을TV 에표시하려면DisplayLink 드라이버 (Mac 의DisplayLink Manager) 를설치해야할수도있습니다 . TV 에컴퓨터 화면이 표시되지 않는 경우 다음 사항을 확인한 후에도 DisplayLink 드라이버를 설치하십시오 .

- 기기와 TV 가 HDMI 케이블로 연결되어 있을 것.
- TV 입력이올바르게설정되어있을것 .
- 컴퓨터의 표시 설정이 표시를 " 복제 " 또는 " 확장 " 하도록 설정되어 있을 것.
- " 자신의 컴퓨터 또는 스마트 기기를 사용하기 위해 필요한 설정 지정 " ([18 페이지](#page-17-0) ) 에 설명한 조작을 수행한 상태일 것 .
- DisplayLink 가활성화되었습니다 .

다음 웹사이트에서 최신 DisplayLink 드라이버를 다운로드하십시오. ( 다음웹사이트는Yamaha Corporation 에서운영하지않습니다 .)

▼ DisplayLink 드라이버 다운로드 페이지 **<https://displaylink.com/downloads>**

## <span id="page-18-1"></span>**컴퓨터에서기기선택**

컴퓨터에서 "Yamaha CS-800" 을 기본 오디오 재생 장치 및 녹음 장치로 선택하십시오 . 또한 화상 회의 소프트웨어에서 CS-800 을 비디오장치및오디오장치로선택하십시오 .

#### $\mathbf{1.}$  "Yamaha CS-800" 을 기본 재생 장치 및 녹음 장치로 선택하십시오 .

#### **[Windows 의경우 ]**

- ① 작업 표시줄의 스피커 아이콘을 마우스 오른쪽 버튼으로 클릭한 다음 " 사운드 설정 열기 " 를 선택합니다 .
- ②" 관련 설정 " 에서 " 사운드 제어판 " 을 선택합니다 .
- 3 [ 재생 ] 탭의 장치 목록에서 "Yamaha CS-800" 을 선택한 다음 마우스 오른쪽 버튼을 클릭합니다.
- (4) " 기본 장치로 설정 " 을 선택합니다.
- 5 [ 녹음 ] 탭의장치목록에서"Yamaha CS-800" 을선택한다음마우스오른쪽버튼을클릭합니다 .
- 6 " 기본장치로설정 " 을선택합니다 .

#### **[macOS 의경우 ]**

- $(1)$  메뉴 막대에서 Apple 메뉴를 선택합니다.
- 2 " 시스템환경설정 " 에서" 사운드 " 를선택합니다 .
- 3 [ 사운드 ] 를선택합니다 .
- 4 [ 출력 ] 탭에서"Yamaha CS-800" 을선택합니다 .
- 5 [ 입력 ] 탭에서"Yamaha CS-800" 을선택합니다 .

#### *2.* **화상회의소프트웨어에서CS-800 을비디오장치및오디오장치로선택하십시오 .**

화상 회의 소프트웨어에서 적절한 조작을 수행하여 CS-800 을 비디오 장치 및 오디오 장치로 선택하십시오 .

## <span id="page-19-0"></span>**회의에서스마트장치사용**

Bluetooth를 통해 스마트 장치 (휴대폰 또는 태블릿)를 이 기기에 연결하면 스마트 장치에서 다른 사람과 원격 회의를 할 수 있습니다. ( 오디오전용 )

#### <span id="page-19-1"></span>**Bluetooth 연결로할수있는일**

#### **전화회의개최**

사내회의중에CS-800 을사용하여원격참가자와( 스마트기기를통해 ) 전화회의를할수있습니다 . Bluetooth 를 통해 이 기기에 연결된 스마트 장치에서 회의 통화에 참여할 사람의 스마트 장치로 전화를 겁니다 .

#### **스마트장치의누군가가원격으로화상회의에참여하도록허용**

CS-800 을통해화상회의가진행되는동안원격참가자를스마트기기를통해초대하여음성으로만회의에참여할수있습니다 . 원격 참가자는 외부 참가자를 포함하여 화상 회의의 모든 참가자와 대화할 수 있습니다 . Bluetooth 를 통해 이 기기에 연결된 스마트 장치에서 회의에 참여할 사람의 스마트 장치에 전화를 겁니다 .

## <span id="page-19-2"></span>**Bluetooth 연결**

#### *1.* **처음연결할때 : 페어링**

Bluetooth 지원 스마트 장치를 이 기기에 처음 연결할 때 기기를 페어링해야 합니다.

#### 1**준비 : 이기기와스마트장치에서Bluetooth 를활성화합니다 .**

- CS-800에서 Bluetooth를 활성화합니다. ("자신의 컴퓨터 또는 스마트 기기를 사용하기 위해 필요한 설정 지정" (페이지) 18)
- 스마트 장치에서 Bluetooth 를 켭니다.

#### 2**페어링다음방법중하나를사용하여페어링합니다 .**

- 리모컨으로 온스크린 표시 메뉴를 사용하여 페어링합니다.
- 컴퓨터에서 Yamaha CS Manager 를 사용하여 페어링합니다.

\* 온스크린 표시 메뉴 또는 Yamaha CS Manager 사용에 대한 자세한 내용은 해당 조작 가이드를 참조하십시오 .

#### *2.* **두번째이후에연결할때 : Bluetooth 연결**

페어링된 스마트 장치는 온스크린 표시 메뉴 또는 스마트 장치를 사용하여 연결할 수 있습니다.

#### 주

- CS-800 의 카메라 ( 비디오 ) 는 회의에서 사용할 수 없습니다.
- USB 로 연결된 컴퓨터와 Bluetooth 로 연결된 스마트 장치를 동시에 연결할 수 있습니다 .
- 한 통화에서 여러 스마트 장치를 동시에 사용할 수 없습니다.
- Yamaha CS Manager 를 사용하여 페어링 정보를 삭제하거나 연결이 끊어졌을 때 Yamaha CS Manager 가 페어링 정보를 삭제하도록 설정된 경우 페어링을 다시 수행하십시오.
- 다음 방법 중 하나를 사용하여 Bluetooth 연결을 끊을 수 있습니다.
	- 스마트장치를사용하여연결을끊습니다 .
	- 온스크린 표시 메뉴 또는 Yamaha CS Manager 를 사용하여 연결을 끊습니다.
	- 연결된 스마트 장치를 Bluetooth 신호 범위 밖으로 이동합니다.

#### 관련 링크

- 자신의 컴퓨터 또는 스마트 기기를 사용하기 위해 필요한 설정 지정 ([18 페이지](#page-17-0) )
- TV 화면으로부터 기기 구성하기 ( 온스크린 표시 메뉴 ) ([27 페이지](#page-26-0) )

## <span id="page-20-0"></span>**단자커버설치**

기기의 후면 패널에 케이블을 연결한 후 단자 커버를 설치합니다. 이렇게 하면 케이블이 분리되는 것을 방지하고 포트/잭을 먼지로부터 보호합니다 .

포함된 2 개의 단자 커버 나사 (2.5 mm× 8 mm) 를 사용하여 기기에 단자 커버를 부착합니다.

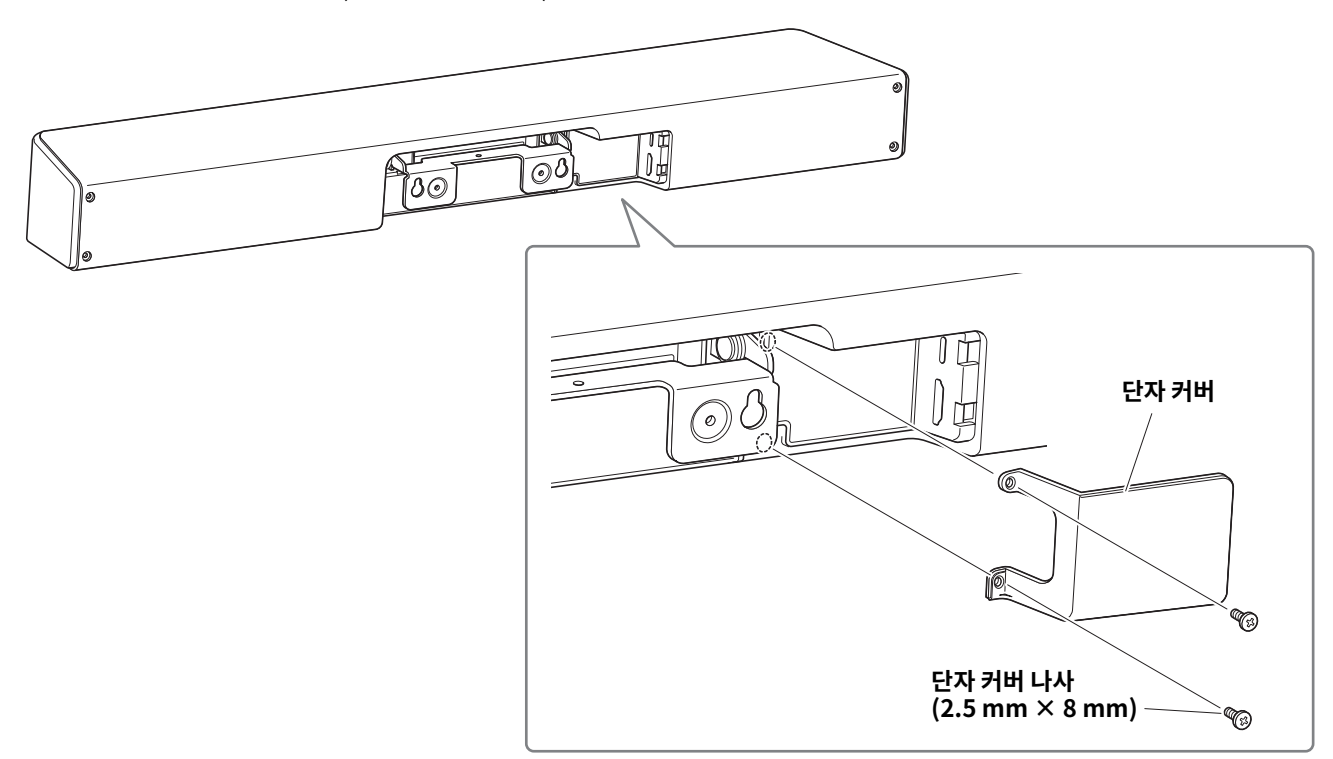

**\* 설명을위해케이블은표시하지않았습니다 .**

## <span id="page-20-1"></span>**테이블스탠드설치**

이기기를테이블위에놓고사용하실때에는포함된테이블스탠드를기기에부착하십시오 . 육각렌치로포함된육각나사 (M3 × 8mm) 를사용하여테이블스탠드를기기에부착합니다 .

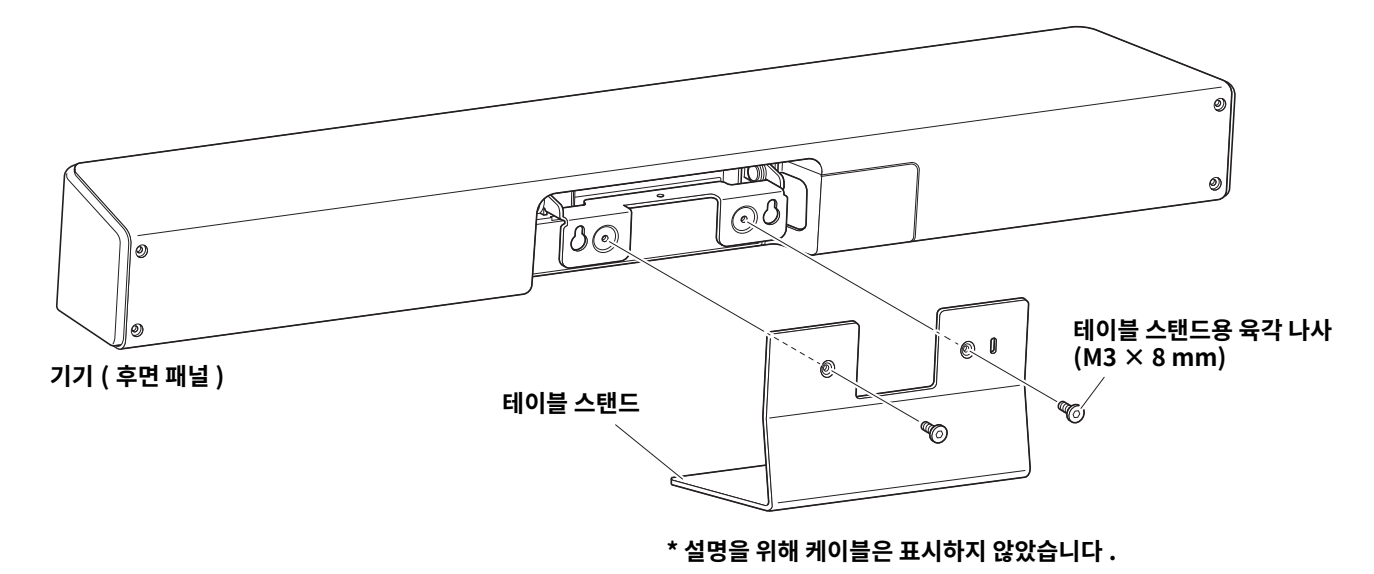

CS-800 사용자 가이드 **21**

## <span id="page-21-0"></span>**벽면장착브래킷설치**

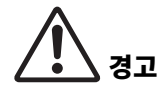

- 반드시 제품을 구입한 판매점이나 전문 계약업체에서 장착 브래킷을 설치하도록 하십시오 .
- 설치 후 CS-800 이 단단히 고정되었는지 확인하십시오 . 또한 기기가 넘어지거나 넘어질 가능성이
	- 없는지 정기적으로 확인하십시오 . 잘못된 설치로 인한 사고는 당사에서 책임지지 않습니다 .
	- 설치 후 CS-800에 기대거나 위에서 강한 힘을 가하지 마십시오. 기기가 떨어지면 부상을 입거나 제품이 손상될 수 있습니다.

## <span id="page-21-1"></span>■ 벽면에 설치하기

이 기기를 벽면에 장착하는 경우 포함된 벽면 장착 브래킷을 사용하십시오.

#### **준비항목**

1**벽면장착브래킷 ( 포함 )**

- 벽면 장착 브래킷
- 벽면 장착 브래킷용 기기 고정 나사 (M3 x 8 mm)

2**벽면장착나사 ( 사용자제공 )**

3**드라이버 ( 사용자제공 )**

#### *1.* **벽면장착브래킷을벽에장착합니다 .**

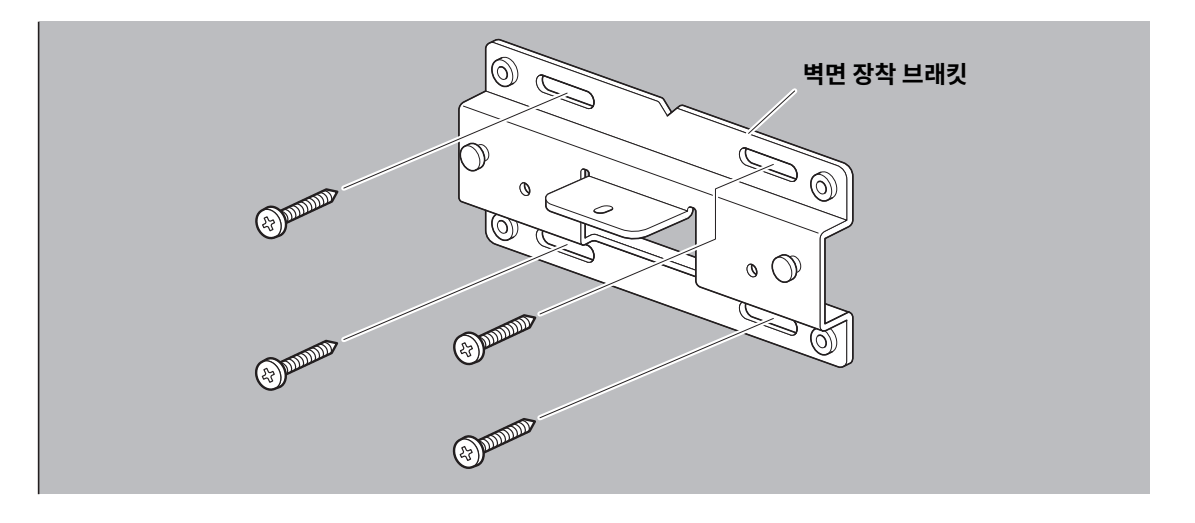

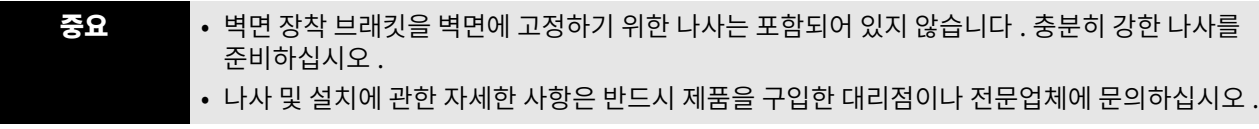

*2. <sup>1</sup>* **단계에서설치한브래킷에기기를걸어놓습니다 .**

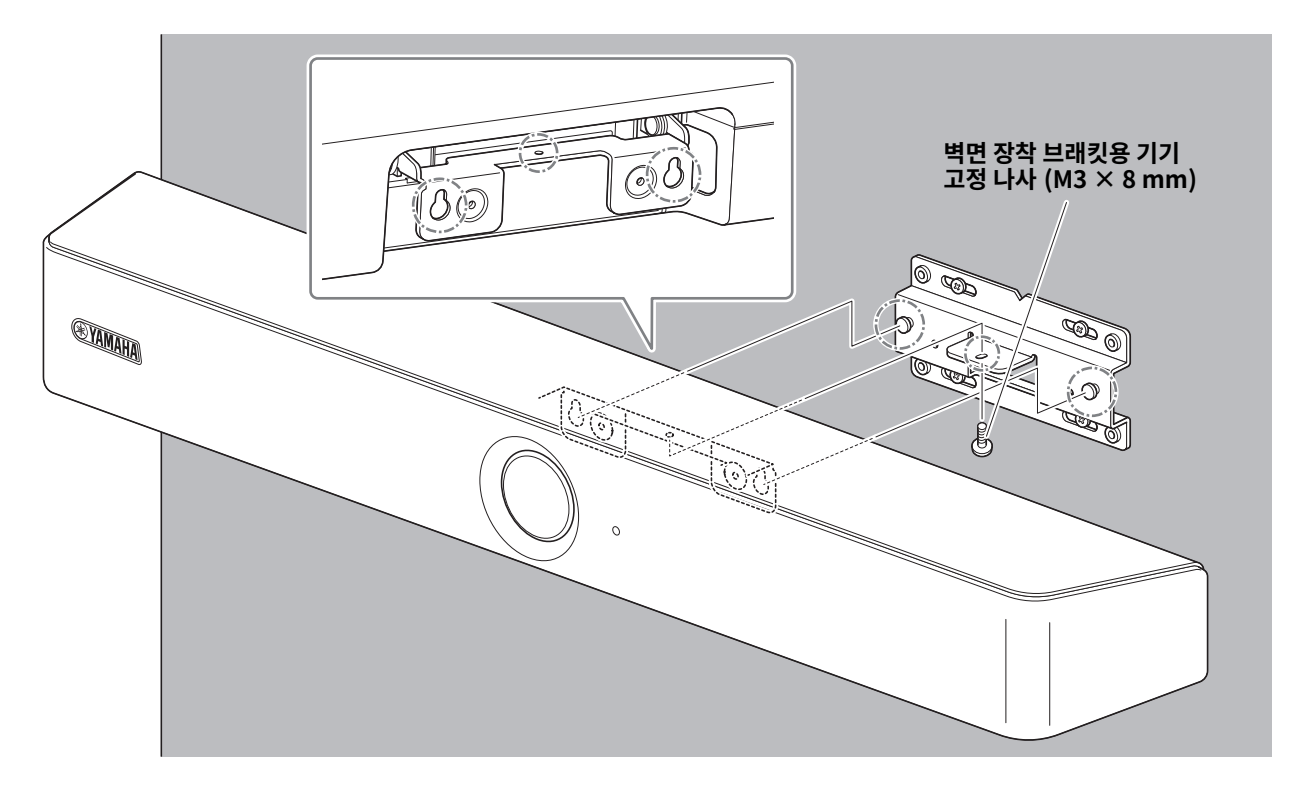

*3.* **벽면장착브래킷아래에서포함된기기고정나사 (M3 × 8 mm) 를사용하여기기를벽면장착브래킷에 고정합니다 .**

#### <span id="page-23-0"></span>**■ TV 에 설치**

모니터 장착 브래킷 (VESA) BRK-TV1( 별매 ) 을 사용하여 기기를 TV 에 부착할 수 있습니다 . TV 스탠드의 TV 아래에 기기를 장착할 때 다음을 준비합니다.

#### **준비항목**

#### 1**벽면장착브래킷( 부속품 )**

- 벽면 장착 브래킷
- 벽면 장착 브래킷용 기기 고정 나사 (M3×8mm) × 1

#### 2**모니터장착브래킷 ( 별매품 ) BRK-TV1\* 호환되는TV 크기 : 48 ~ 70 인치**

- 모니터 장착 브래킷 ( 벽면 장착 브래킷에 장착용, 수평 및 수직 )
- 스페이서  $\times$  4
- 브래킷조립용나사(M4 × 10 mm, 와셔포함 ) × 12
- TV 장착용 나사 (M6 × 12 mm) × 4 및 (M6 × 30 mm) × 4
- TV 장착용 스프링 와셔 및 평와셔 (M6) × 각 4
- TV 장착용 나사 (M8 × 15 mm) × 4 및 (M8 × 35 mm) × 4
- TV 장착용 스프링 와셔 및 평와셔 (M8) × 각 4
- \* TV 장착용 나사는 위의 4 개만 사용합니다.

#### 3 **TV 스탠드( 사용자제공 )**

#### 4**드라이버( 사용자제공 )**

#### 중요 • TV 스탠드조립및TV 장착에대한자세한내용은TV 스탠드용설명서의지침을따르십시오 . • TV 는 2 인 이상이 TV 스탠드에 장착해야 합니다.

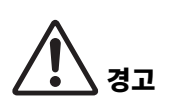

- 반드시 제품을 구입한 판매점이나 전문 계약업체에서 장착 브래킷을 설치하도록 하십시오 .
- 설치 후 CS-800 이 단단히 고정되었는지 확인하십시오 . 또한 기기가 넘어지거나 넘어질 가능성이 없는지 정기적으로 확인하십시오 . 잘못된 설치로 인한 사고는 당사에서 책임지지 않습니다 .
- 설치 후 CS-800에 기대거나 위에서 강한 힘을 가하지 마십시오. 기기가 떨어지면 부상을 입거나 제품이 손상될 수 있습니다.

다음은TV 와TV 스탠드의나사구멍을사용하여설치한예입니다 .

*1.* **모니터장착브래킷(수직), 모니터장착브래킷(벽걸이브래킷에장착용) 및벽걸이브래킷에포함된나사를 사용하여부착합니다 .**

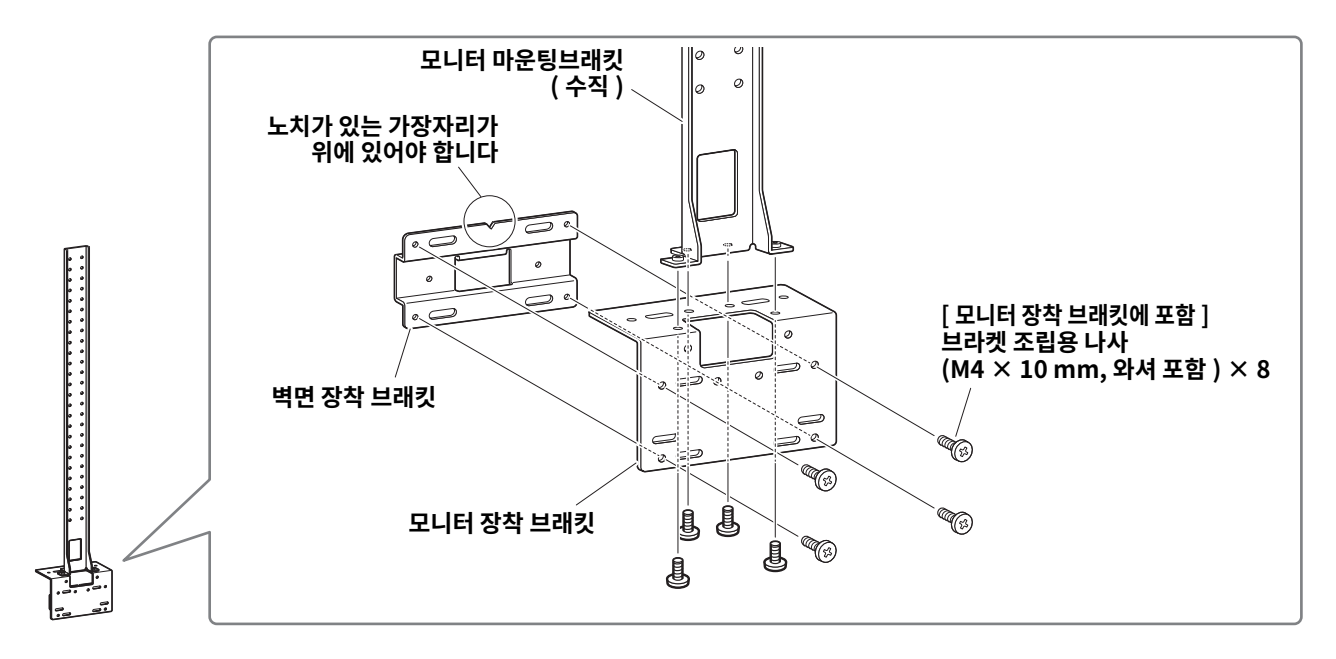

*2.* **포함된나사를사용하여모니터장착브래킷 ( 수형 ) 과***<sup>1</sup>* **단계에서조립한브래킷을부착합니다 .**

모니터 장착 브래킷 ( 수평 ) 을 TV 의 나사 구멍에 맞추어 장착 위치를 결정합니다. 장착위치를결정한후*1*단계의브래킷을적절한높이에장착합니다 .

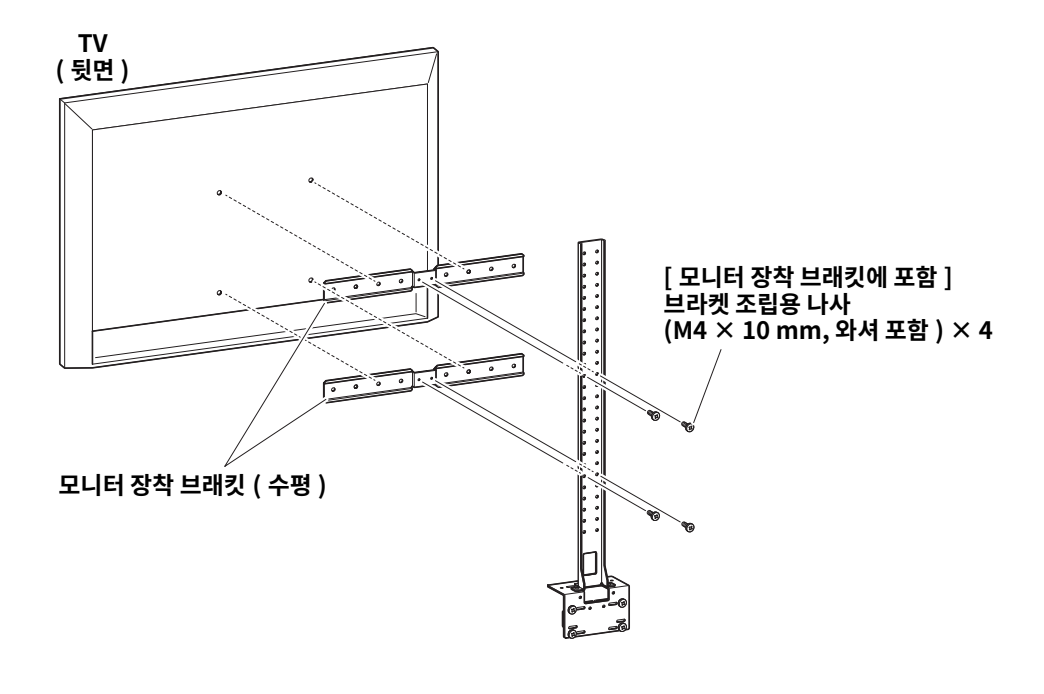

#### 증요 이 시점에서 아직 TV 를 설치하지 마십시오.

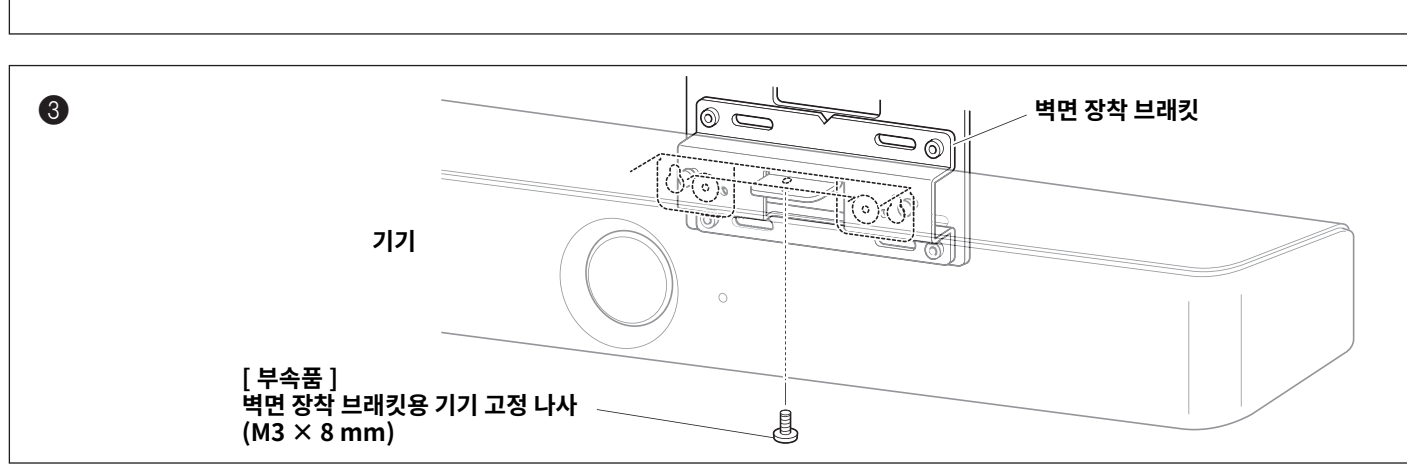

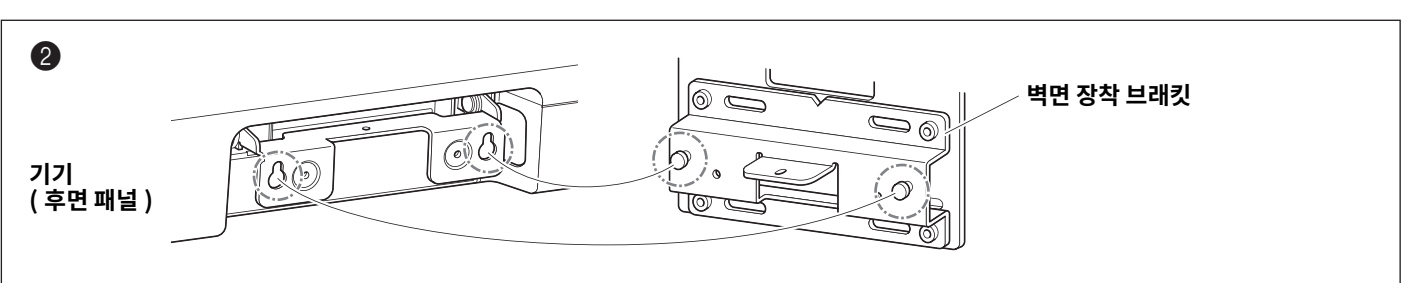

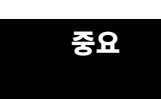

증요 • TV 스탠드의 형태에 따라 모니터 장착 브래킷 BRK-TV1 에 포함된 스페이서도 단단히 고정하십시오 . • TV 스탠드 조립 및 TV 장착에 대한 자세한 내용은 TV 스탠드용 설명서의 지침을 따르십시오.

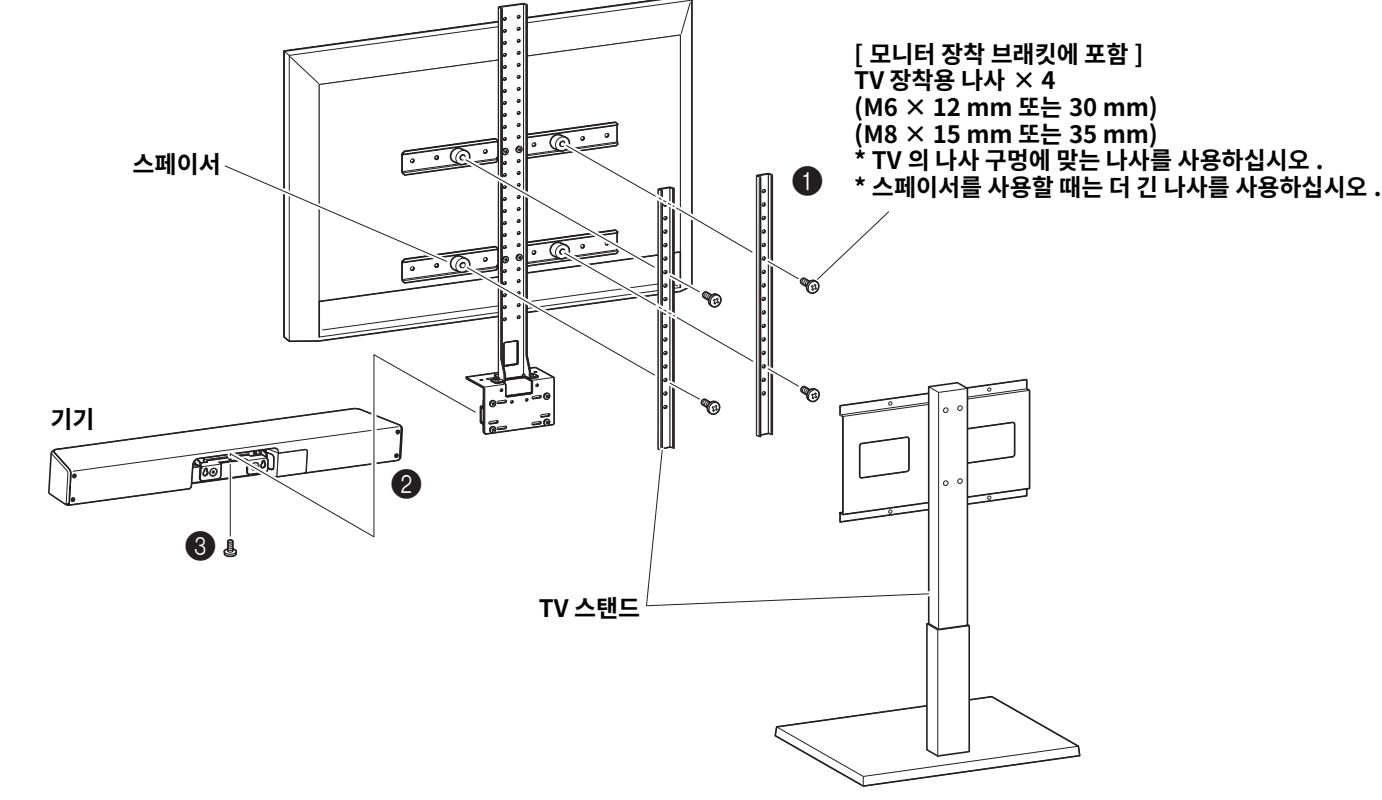

 $\bigcirc$   $\bigcirc$  단계에서 설치한 벽걸이 브래킷에 기기를 걸어 주십시오.

 $\bigcirc$  기기 밑면에서 기기와 함께 제공된 나사를 사용하여  $\bigcirc$  단계의 브래킷에 기기를 고정합니다.

# <span id="page-26-0"></span>**TV 화면으로부터기기구성하기( 온스크린표시메뉴 )**

온스크린 표시 메뉴는 기기의 설정 메뉴를 TV 화면에 표시하는 기능입니다 . 이것은 리모컨으로 조작할 수 있습니다 .

#### 주

- 이 기능은 회의실 PC 와 함께 사용할 수 없습니다 . [\(14 페이지](#page-13-0) )
- 이 기능을 사용하려면 먼저 " 기기와 리모컨 페어링하기 "(17 페이지) 의 절차를 따르십시오.
- 이 기능을 사용하려면 먼저 " 자신의 컴퓨터 또는 스마트 기기를 사용하기 위해 필요한 설정 지정 "( 18 페이지 ) 의 절차를 따르십시오 .

 $\blacktriangleright$ 

#### **온스크린표시메뉴를통해할수있는작업**

- ✔ 회의 영역 설정
- $\checkmark$  스마트 프레이밍 설정
- $\checkmark$  카메라 사전 설정
- ✔ 마이크 설정
- ✔ 스피커 설정
- ✔ Bluetooth 설정

## <span id="page-26-1"></span>**기기의설정메뉴표시**

*1.* **리모컨의메뉴버튼을누르십시오 .**

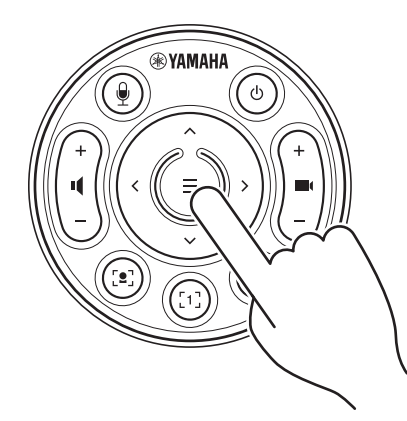

*2.* **리모콘의팬 / 틸트버튼으로탐색합니다 .** 

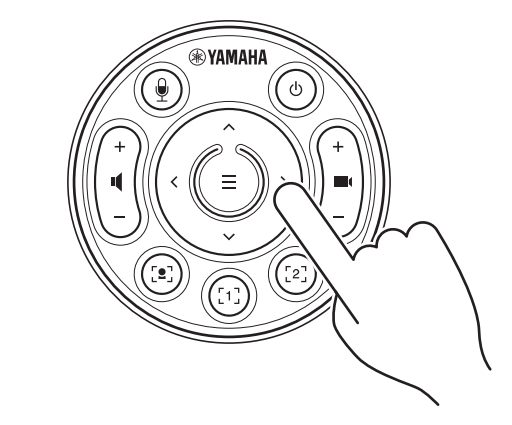

온스크린표시메뉴가TV 에나타납니다 .

팬/틸트버튼(화살표버튼)을사용하여커서를위/아래/ 왼쪽 / 오른쪽으로이동합니다 .

**자세한내용은On-Screen Display Menu Operation Guide 를참조하십시오 .**

## <span id="page-27-0"></span>**소프트웨어를사용하여기기구성및관리**

## <span id="page-27-1"></span>**Yamaha CS Manager 를사용하여세부설정지정**

Yamaha CS Manager 는 기기의 세부 설정을 지정하기 위한 애플리케이션 소프트웨어입니다 . USB 케이블을사용하여컴퓨터 (Yamaha CS Manager 가설치됨 ) 를기기에연결합니다 .

#### **Yamaha CS Manager 를통해할수있는작업**

- ✔ 관리자 설정
- ✔ 오디오 설정
- ✔ Bluetooth 설정
- ✔ 카메라 설정
- $\checkmark$  스마트 프레이밍 설정
- ✔ 표시 설정
- ✔ 네트워크 설정 (Wi-Fi 연결 )
- ✔ 시간 설정
- ✔ 펌웨어 업데이트
- ✔ 구성 파일 내보내기 / 가져오기
- $\checkmark$  공장 초기 설정 복원 / 기기 다시 시작
- ✔ 로그 정보 다운로드

**자세한내용은Yamaha CS Manager 조작가이드를참조하십시오 .**

## <span id="page-27-2"></span>**CS Remote Configurator 를사용하여기기일괄구성**

CS Remote Configurator 는네트워크를통해연결된여러기기를일괄구성하는애플리케이션소프트웨어입니다 . 무선LAN 액세스 포인트를 통해 컴퓨터와 기기를 연결합니다 . 일괄 구성할 모든 기기는 Yamaha CS Manager 를 사용하여 Wi-Fi 를 통해 연결되어야 합니다 .

#### **CS Remote Configurator 를통해할수있는작업**

- $\checkmark$  펌웨어 일괄 업데이트
- ✔ CS-800 및 CS-500 구성 파일을 일괄 가져오기 ( 일괄 기기 구성 )
- ✔ 대기 이미지 일괄 변경

#### **자세한내용은CS Remote Configurator 조작가이드를참조하십시오 .**

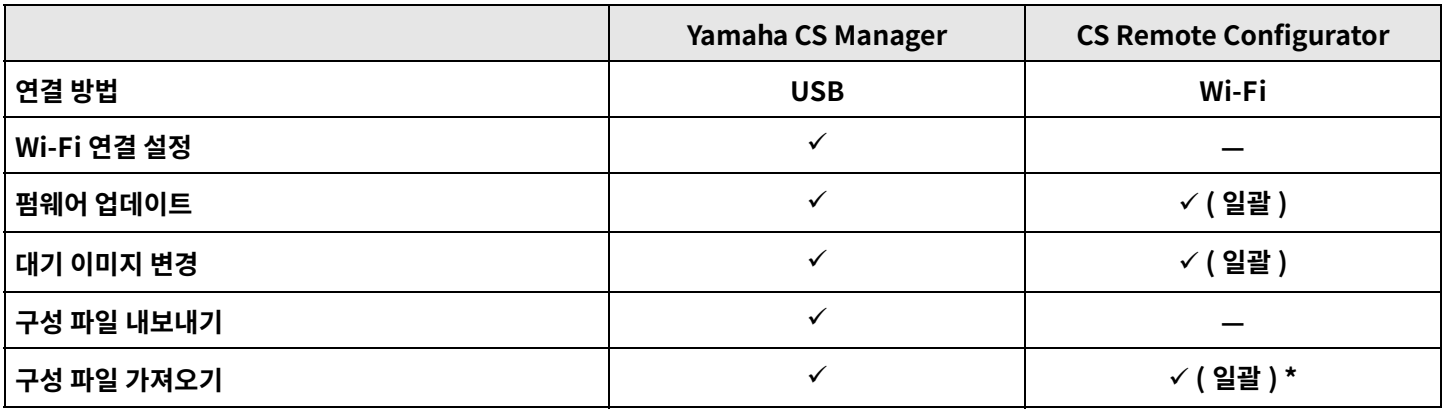

\* Yamaha CS Manager 로 내보낸 구성 파일은 일괄적으로 가져올 수 있습니다.

# <span id="page-28-0"></span>**공장초기설정으로돌아가기 ( 공장초기화 )**

이 기기는 다음 방법 중 하나를 사용하여 공장 기본값 ( 초기 설정 ) 으로 되돌릴 수 있습니다.

- 기기를사용하여초기화
- Yamaha CS Manager 를사용하여초기화

#### 주

기기가 공장 초기 설정 ( 출고 시 설정 복원 ) 으로 돌아가면 로그 정보가 지워집니다 . 문제로 인해 출고 시 설정 복원을 수행하기 전에 로그 정보를 다운로드하는 것이 좋습니다 .

## <span id="page-28-1"></span>**기기를사용하여초기화**

## *1.* **기기후면패널의[FUNCTION] 버튼을누른상태에서전원케이블을연결하여기기를시작합니다 .**

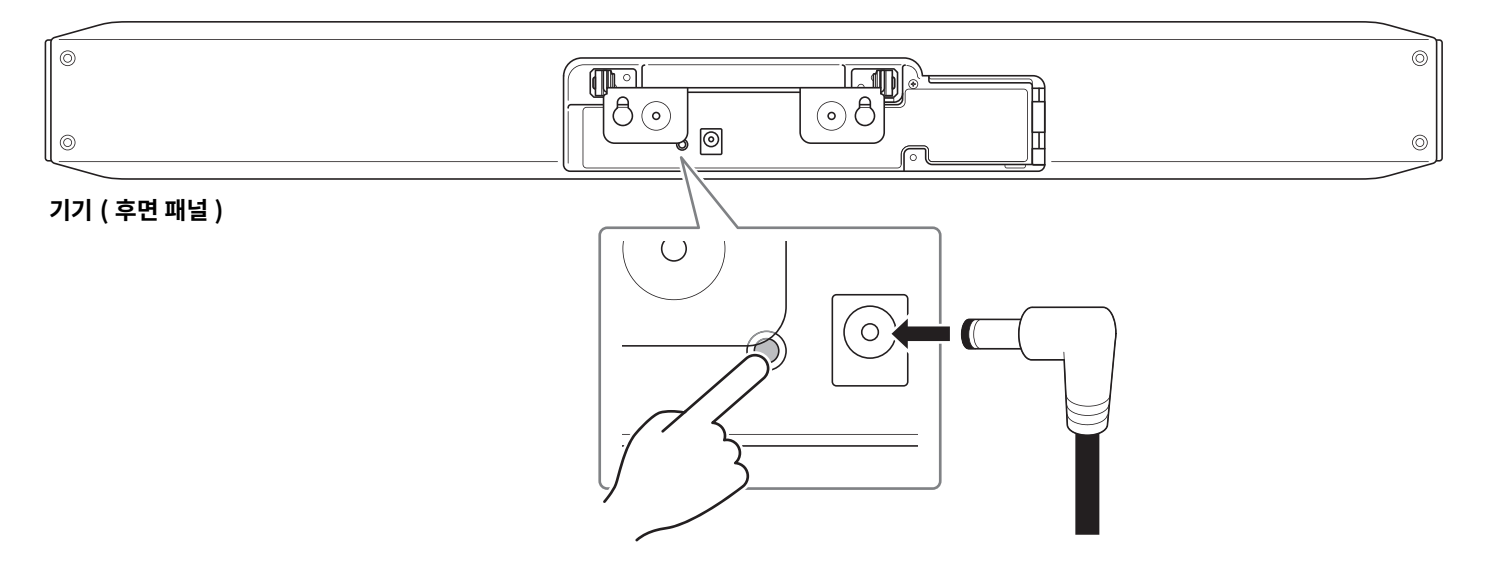

전원 케이블을 연결하면 기기가 자동으로 켜집니다.

#### *2.* **전원케이블을연결한후[FUNCTION] 버튼을5 초이상길게누릅니다 .**

기기 전면 패널의 상태 표시등이 0.5 초 간격으로 주황색으로 5 회 점멸합니다. 상태 표시등이 흰색으로 켜지면 초기화가 완료된 것입니다.

## <span id="page-28-2"></span>**Yamaha CS Manager 를사용하여초기화**

Yamaha CS Manager 의 [Tools] 메뉴에 있는 [Configuration] 화면에서 초기화합니다.

## <span id="page-29-0"></span>**부록**

## <span id="page-29-1"></span>**설정및조작목록**

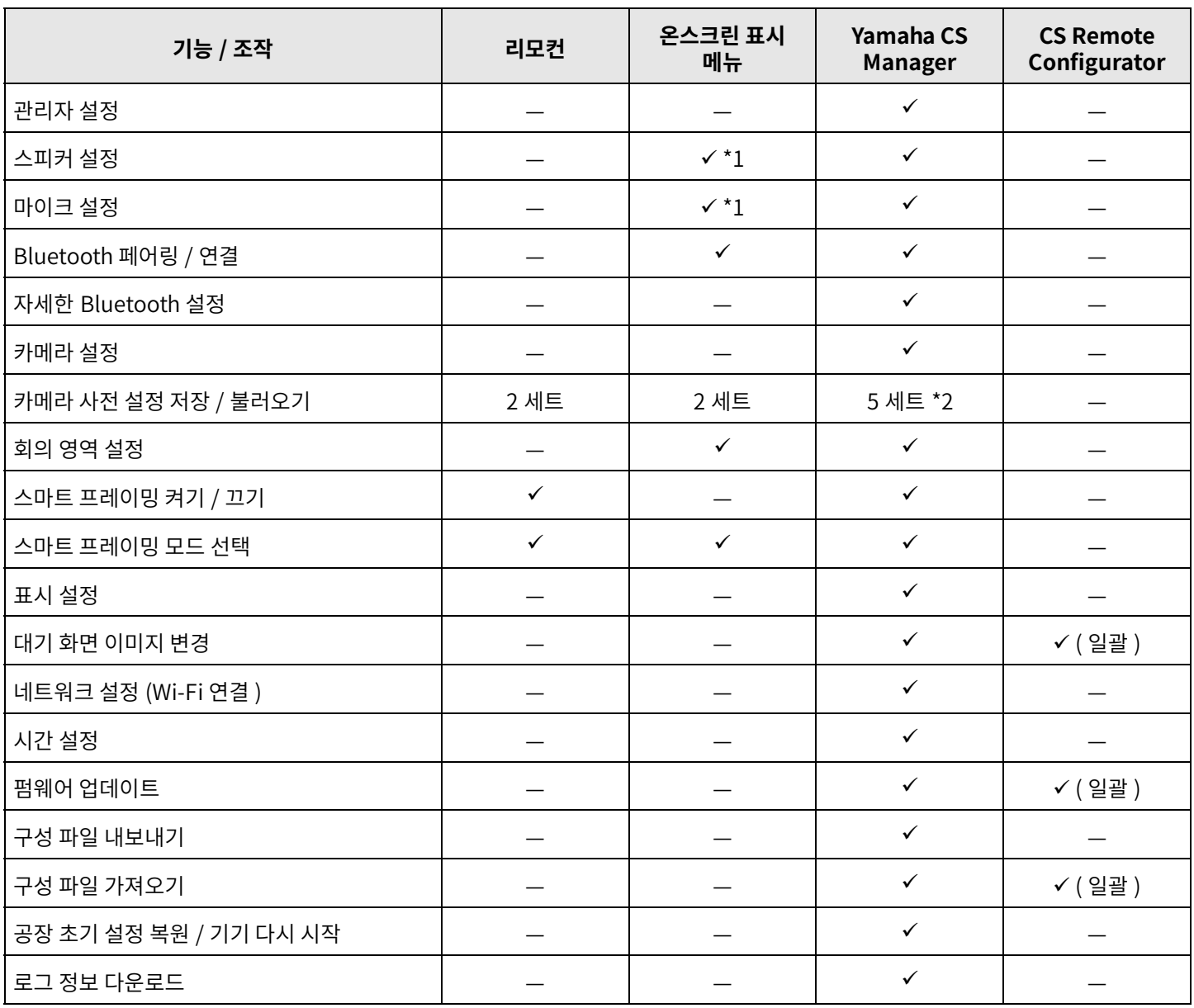

\*1 더 자세한 스피커 설정 및 마이크 설정은 Yamaha CS Manager 를 사용하여 설정할 수 있습니다 .

\*2 [PTZ preset 1] 및 [PTZ preset 2] 는 리모컨과 온스크린 표시 메뉴를 사용하여 카메라 사전 설정 1 과 2 로 저장하고 불러올 수 .<br>있습니다 .

### <span id="page-30-0"></span>**일반사양**

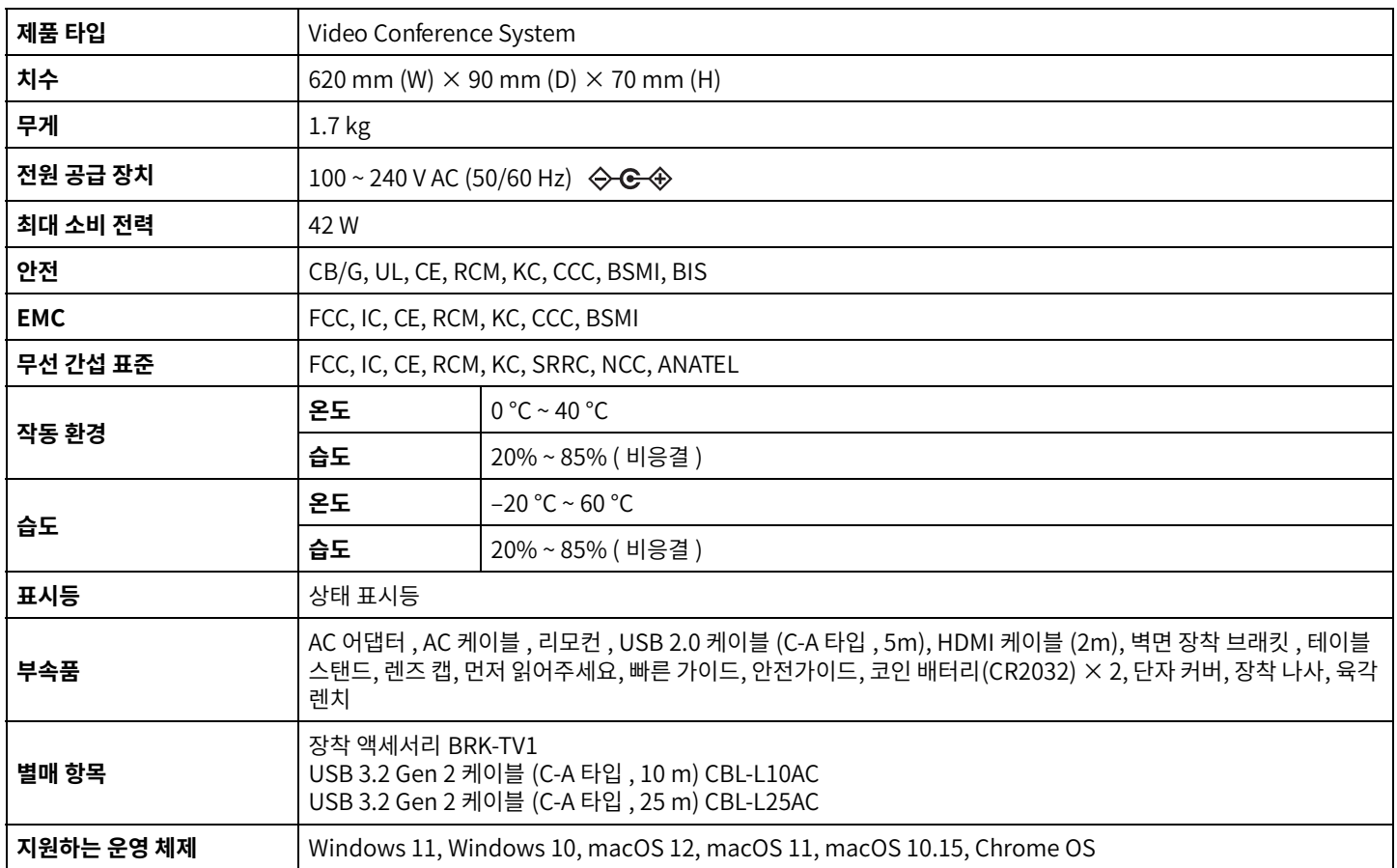

#### **연결성**

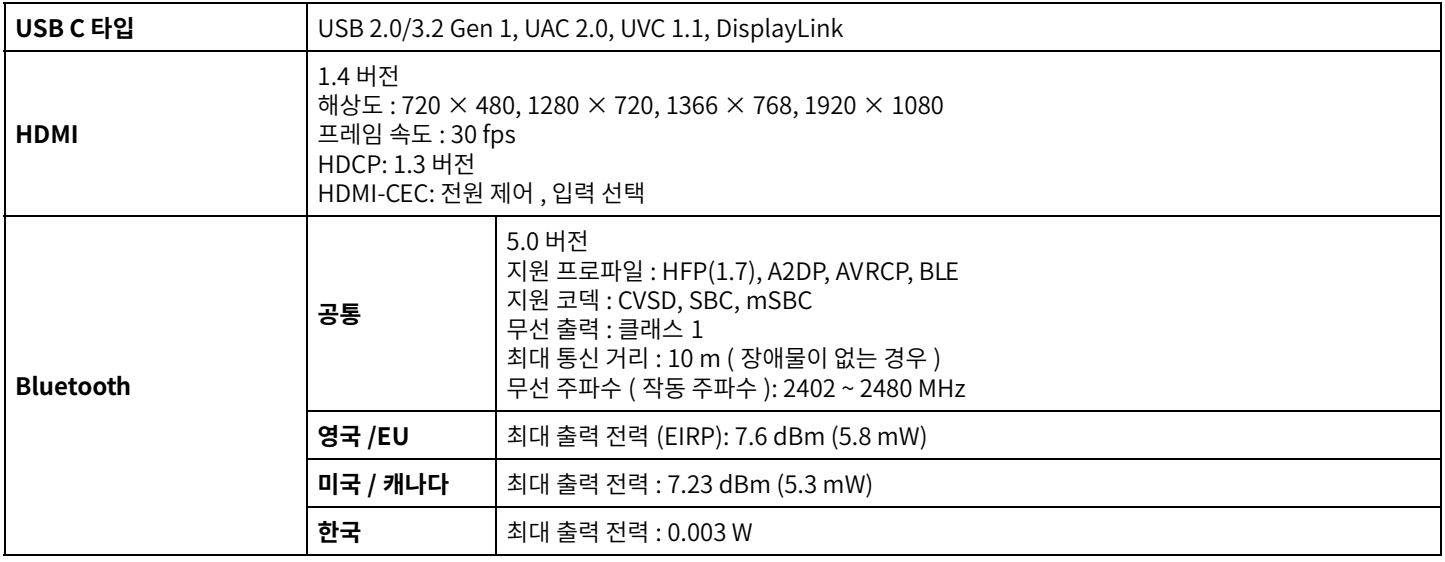

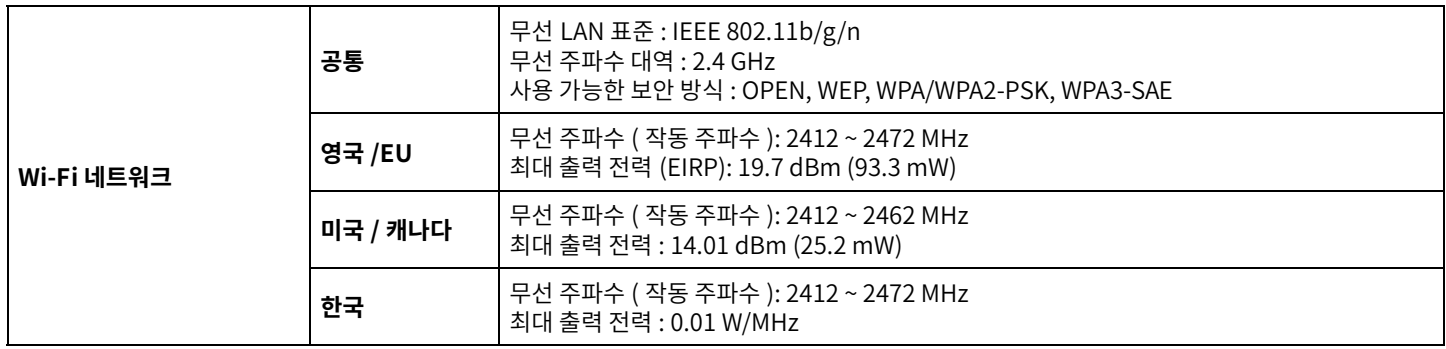

### **오디오**

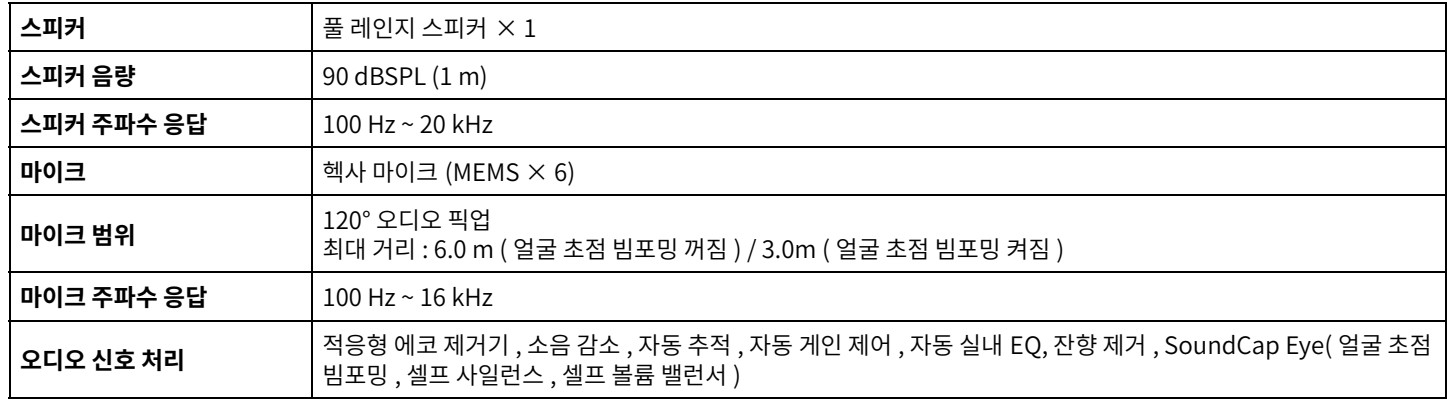

## **카메라 / 비디오**

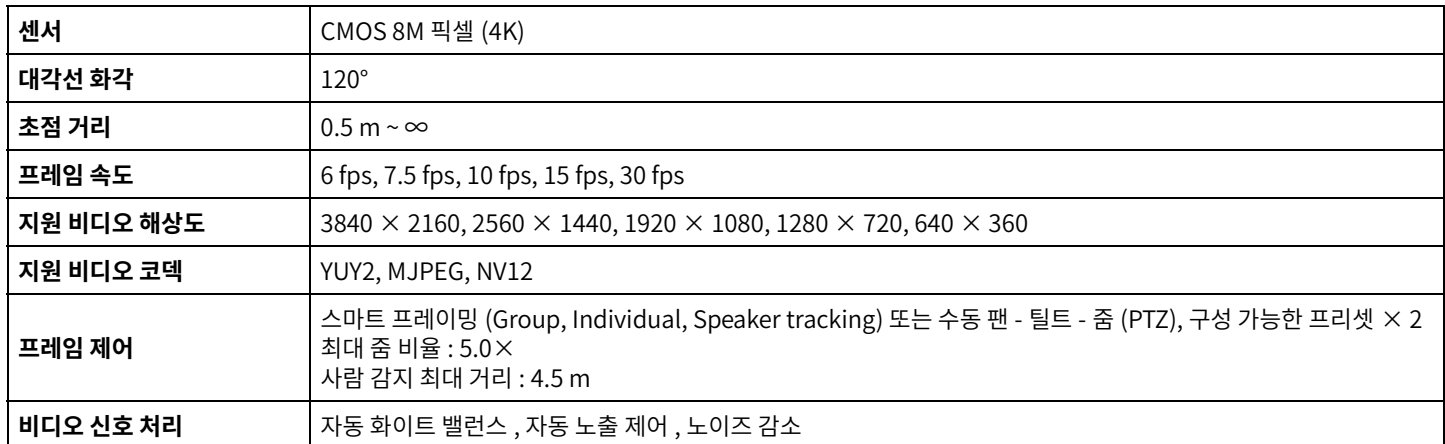

#### **사용자인터페이스**

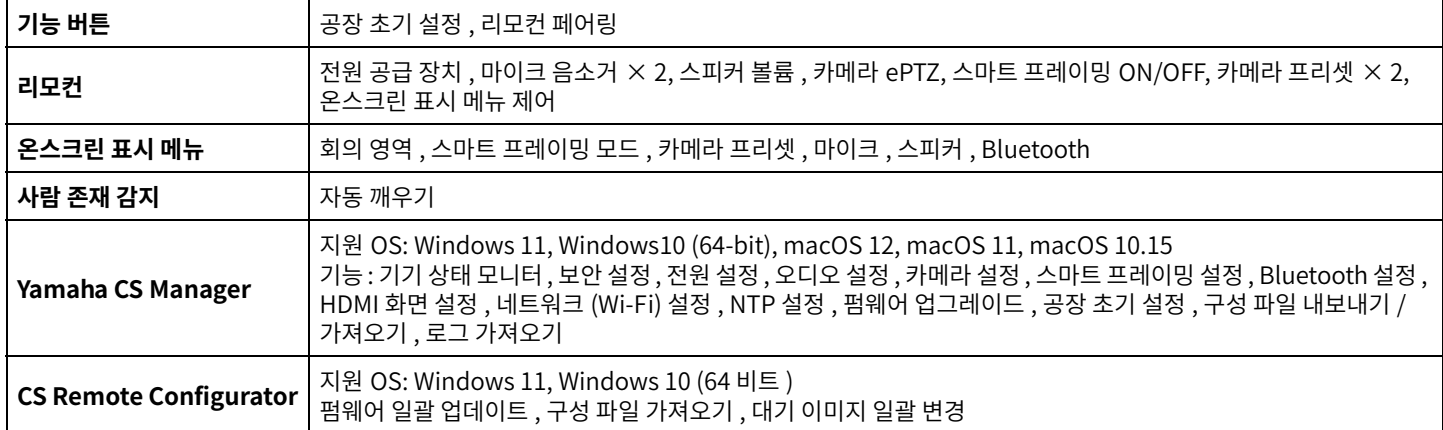

Yamaha Global Site U.S.A. and Canada **<https://uc.yamaha.com/>**

Other Countries **<https://www.yamaha.com/>**

Yamaha Downloads U.S.A. and Canada **<https://uc.yamaha.com/support/>**

Other Countries **<https://download.yamaha.com/>**